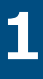

# **iPad操作マニュアル (教員・児童・生徒共通)**

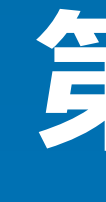

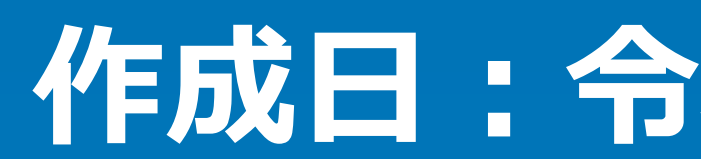

# **第1版**

# **作成日:令和3年3月19日**

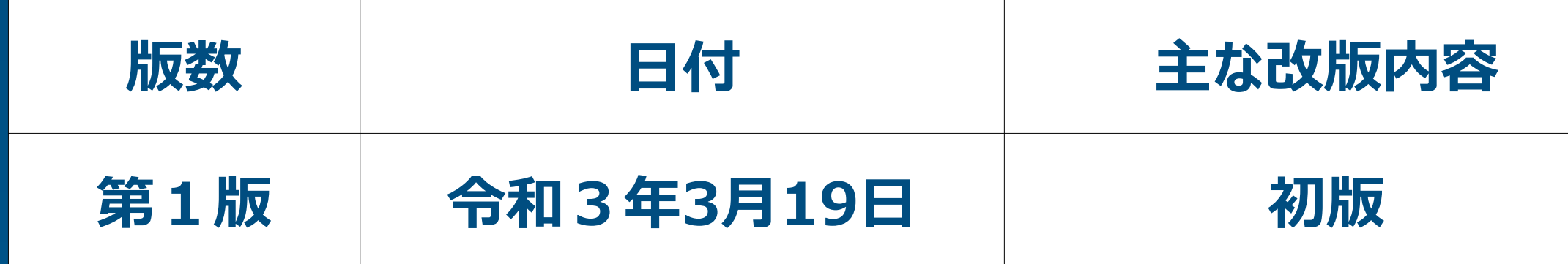

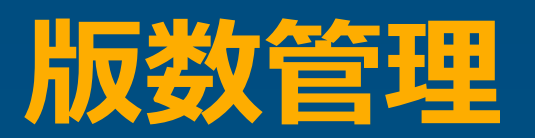

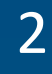

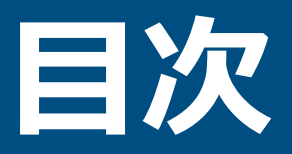

# **【導入機器の紹介】**

- **1. はじめに**
	- **・特支GIGAスクール端末(iPad)の注意事項**
- **2. 導入機器の紹介**
	- **・本体、キーボード、Apple Pencil(アップルペンシル)など**
- **3. 導入アプリの紹介**
	- **・インストールされているアプリ**
	- **・アプリの追加方法**

### **【特支GIGAスクール端末の基本操作】**

- **4. 特支GIGAスクール端末の起動、ログイン方法**
	- **・iPadの起動方法**
	- **・Apple IDのサインイン**
	- **・ポータル(Microsoft Intune)のログイン**

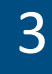

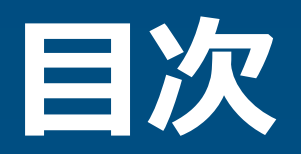

- **5. 特支GIGAスクール端末の終了方法 ・スリープ、電源オフ**
	- **・通常の終了方法:スリープ状態**
- **6. タップ、ピンチアウト、ピンチインなどの操作**
- **7. ネットワークの接続方法**
	- **・学校のBYODネットワークへの接続方法**
	- **・家庭などのネットワークへの接続方法**
- **8. 本体の充電方法**
	- **・学校での充電方法(充電保管庫:TKB-44GIGA / TKB-22GIGA)**
	- **・家庭などでの充電方法**
- **【キーボードの基本操作】**
	- **9. 物理キーボード、ソフトウェアキーボードの基本操作、注意事項**
		- **・物理キーボード(ロジクールRUGGED COMBO 3)の特徴**
		- **・物理キーボードの基本操作**

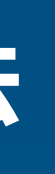

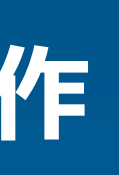

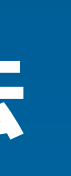

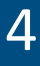

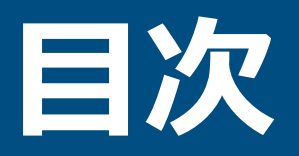

**・主なキー(1〜9はショートカットキー) ・ソフトウエアキーボードの基本操作 【ペンの基本操作】** 10. Apple Pencil (アップルペンシル) の基本操作 **11. 充電方法 ・iPadを利用した充電方法 ・電源ケーブルを利用した充電方法 【困った時の対応】 12. こんなときは ・アプリがフリーズして動かない場合・アプリが反応しない場合 ・画面が真っ黒な場合・iPadが反応しない場合 13. 特支GIGAスクール端末に関する問い合わせ 14. 保証の範囲**

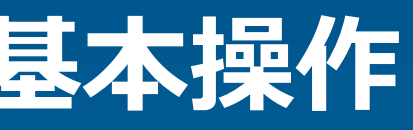

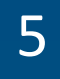

## **【導入機器の紹介】**

### **1. はじめに**

### **・特支GIGAスクール端末(iPad)の注意事項**

- **・ iPadはていねいに取り扱ってください。 落としたり、燃やしたり、穴を空けたり、割ったり、濡らしたりすると、 iPadまたは内部のバッテリーが故障する場合があります。**
- **・ 画面が割れた状態でiPadを使用しないでください。**
- **・ iPadを解体しないでください。また、自分で修理しようとしないでください。**
- **・ iPadのバッテリーを自分で交換しようとしないでください。**
- **・ iPadの充電には、付属のUSBケーブルおよび電源アダプタを使用してください。**
- **・ 電源アダプタは濡れる可能性のある場所(洗面台、浴室、シャワー室付近など) では使用しないでください。濡れた手で電源アダプタを抜き差ししないでください。**
- **・ 長い期間、充電しないでください。**

**iPadユーザーガイド「iPadの安全性に関する重要な情報」参照 https://support.apple.com/ja-jp/guide/ipad/ipad27098ef5/ipados**

#### **長い期間、充電しない バッテリーが劣化する原因となります**

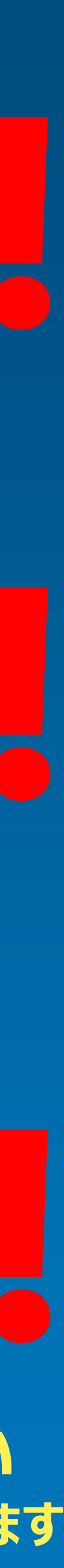

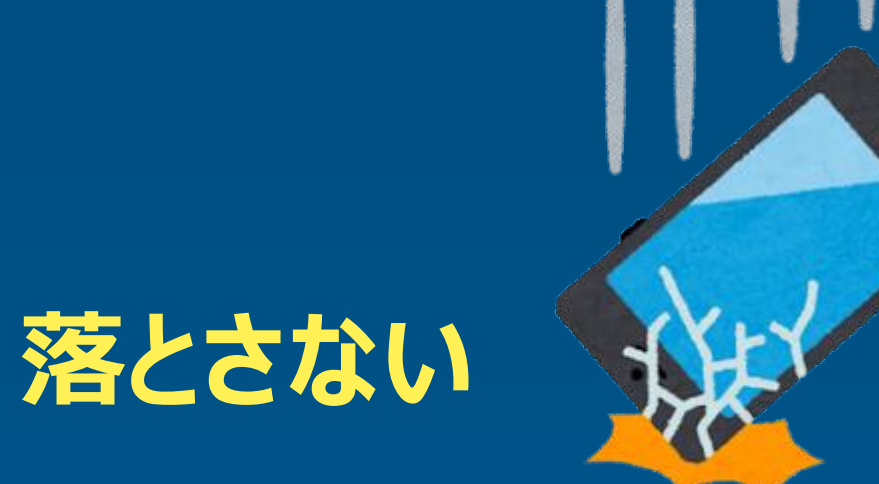

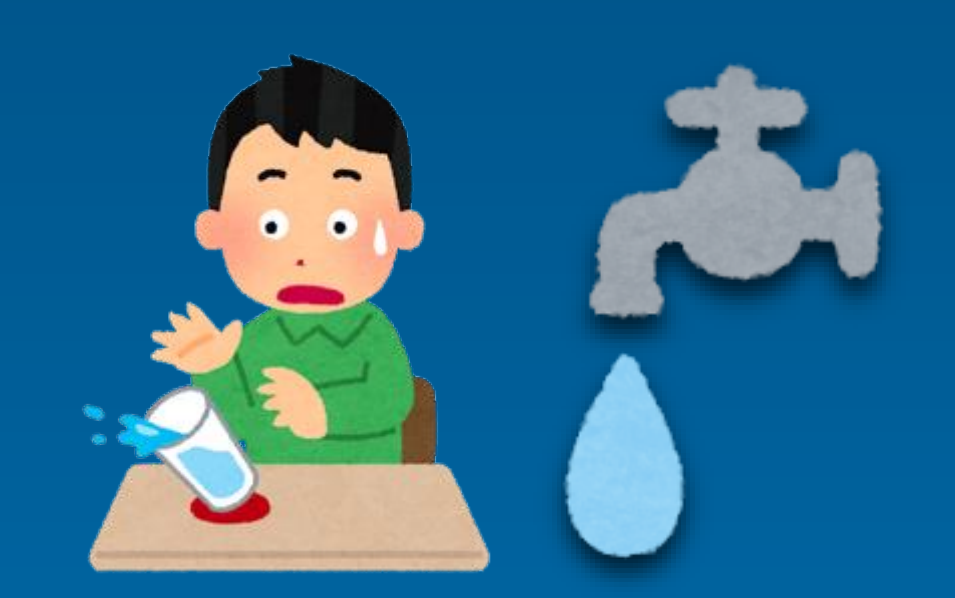

### **濡らさない 濡れた手で触らない**

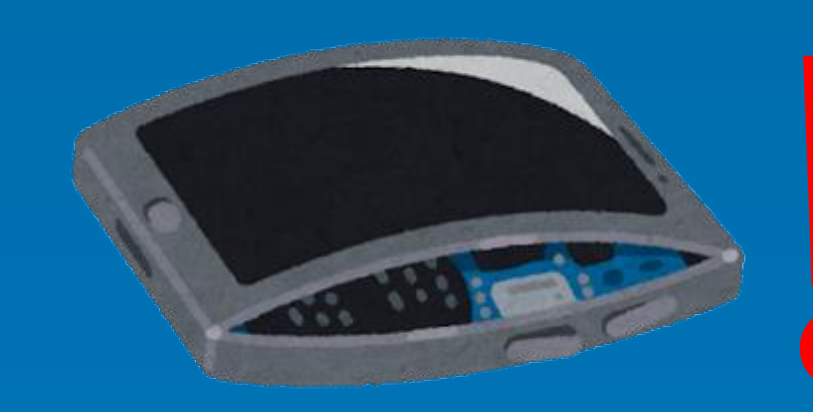

6

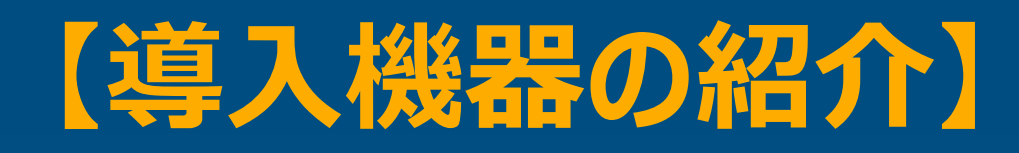

**2. 導入機器の紹介**

|・本体、キーボード、Apple Pencil (アップルペンシル) など

**・ 特支GIGAスクール端末 (本体+キーボード) ※キーボードは端末本体をカバーします。**

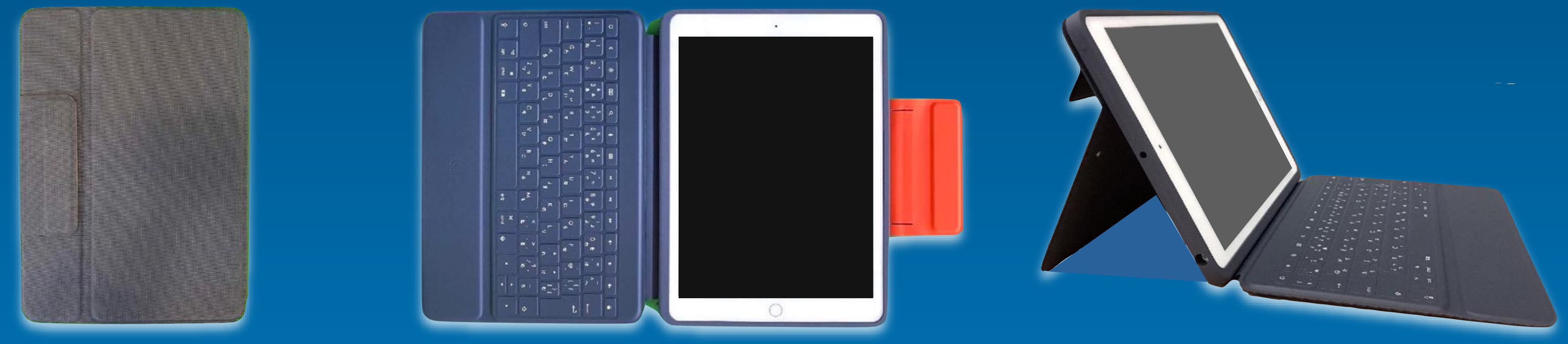

#### **・ Apple Pencil(アップルペンシル) ・ 電源ケーブル・電源アダプタ**

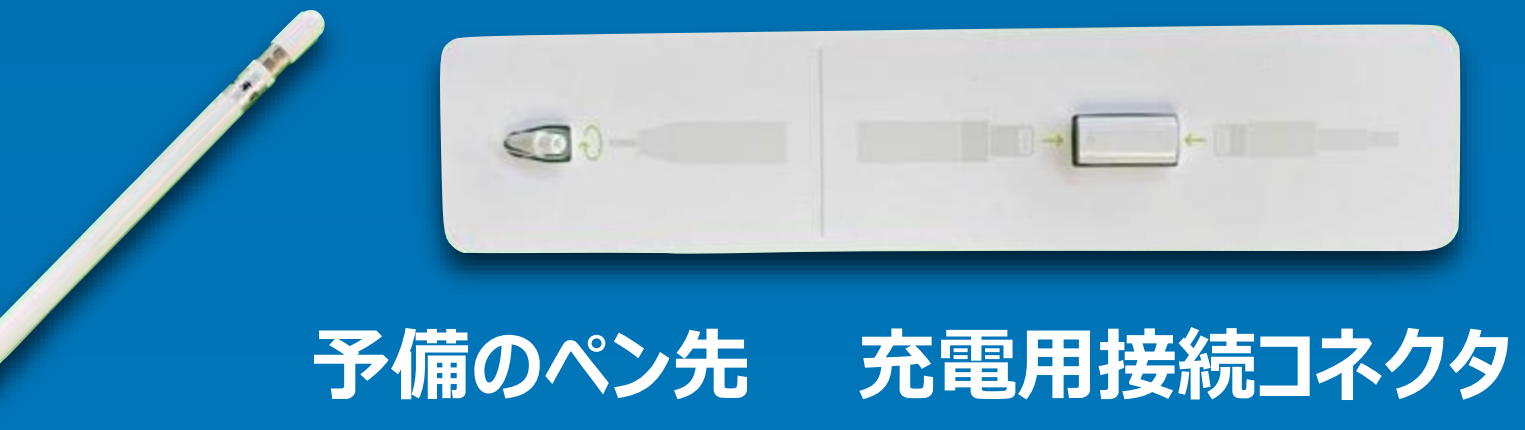

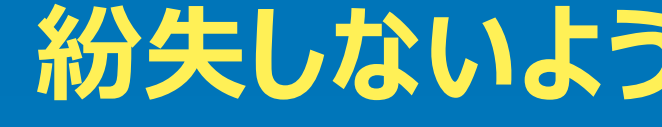

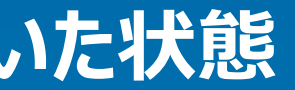

#### キーボードを閉じた状態 そのサインのサインのキーボードを開いた状態 キーボードを開いて画面を立てた状態

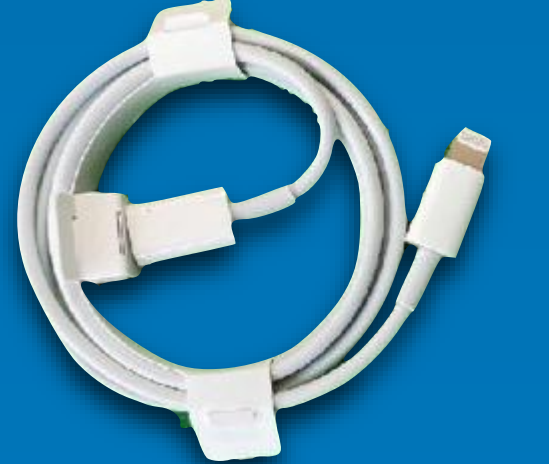

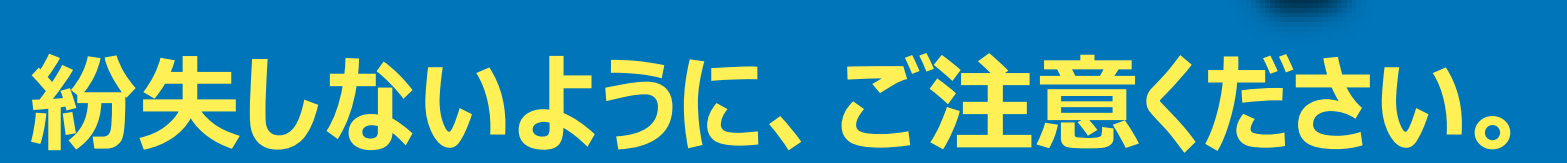

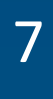

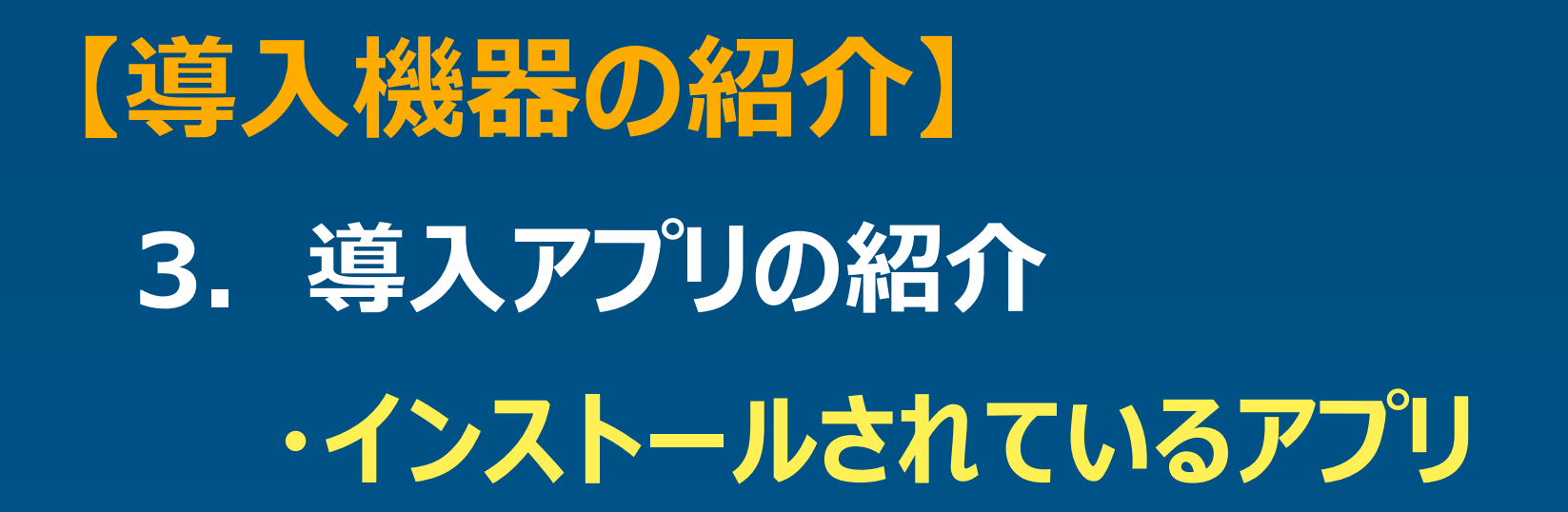

#### 16 3月11日(木) **全 100% 主なアプリ ・FaceTime**  $\overline{11}$  $\bullet$ **・カレンダー ・時計 ・写真**  $\bigcirc$ 36  $\bullet$ **・カメラ** リマインダー 写真 **・メモ ・ボイスメモ**  $\bigodot$  $\left(\begin{matrix} 1\\ 1\end{matrix}\right)$ ·マップ<sup>。</sup>  $\bullet$ **・ブック** マップ ポイスメモ **・計測 AA**  $\circledS$ **・Safari** 人 <u>stv</u> **・ミュージック** Podcast ブック  $TV$  $\circledcirc$  $\bullet\hspace{0.1cm} \bullet\hspace{0.1cm}$ COUND

#### **第1画面 第2画面**

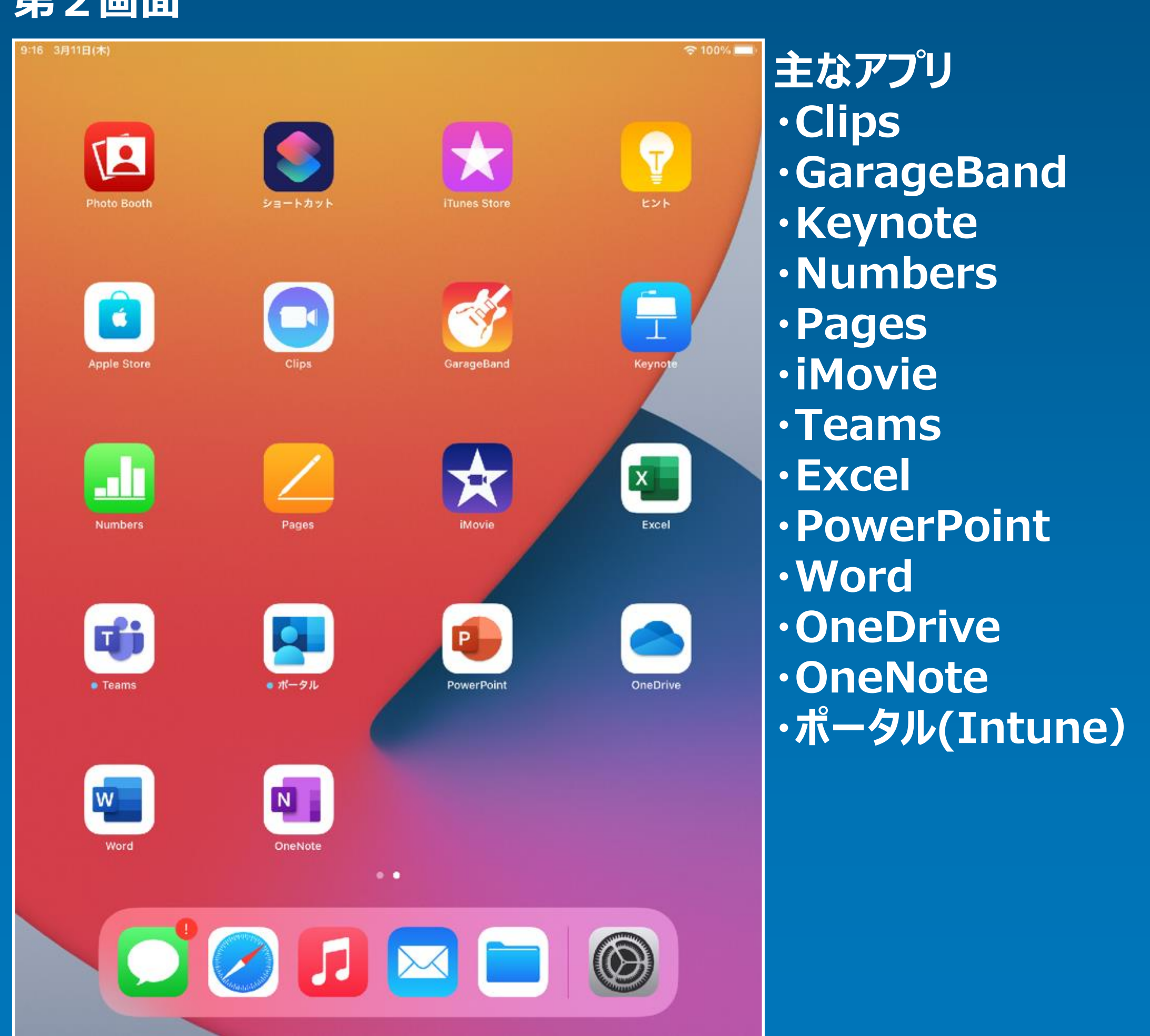

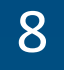

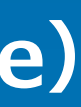

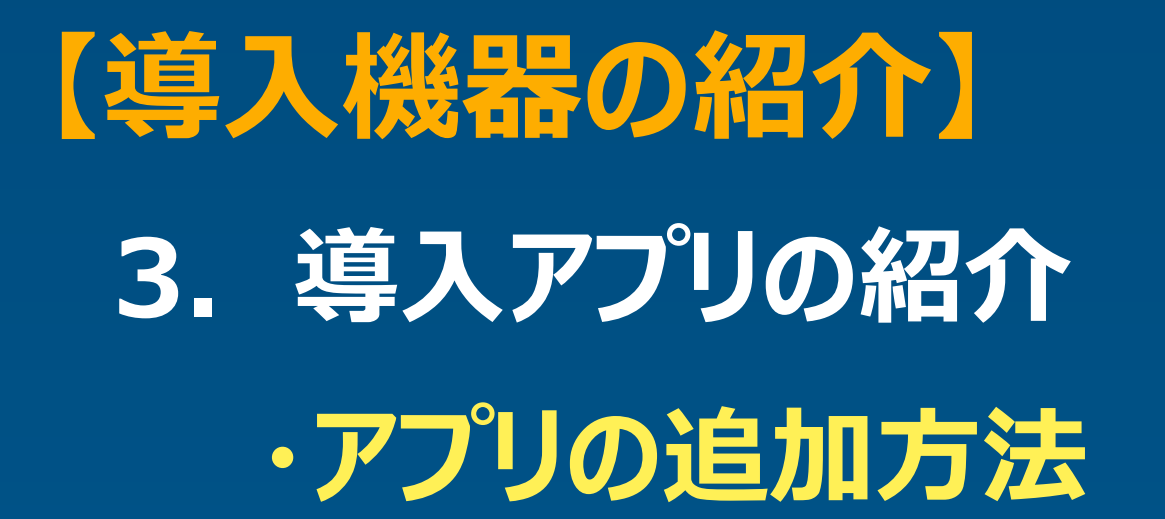

# **・ iPadのアプリのライセンス取得(有償アプリの場合は購入)は、教員がASM(Apple School Manager)から行います。**

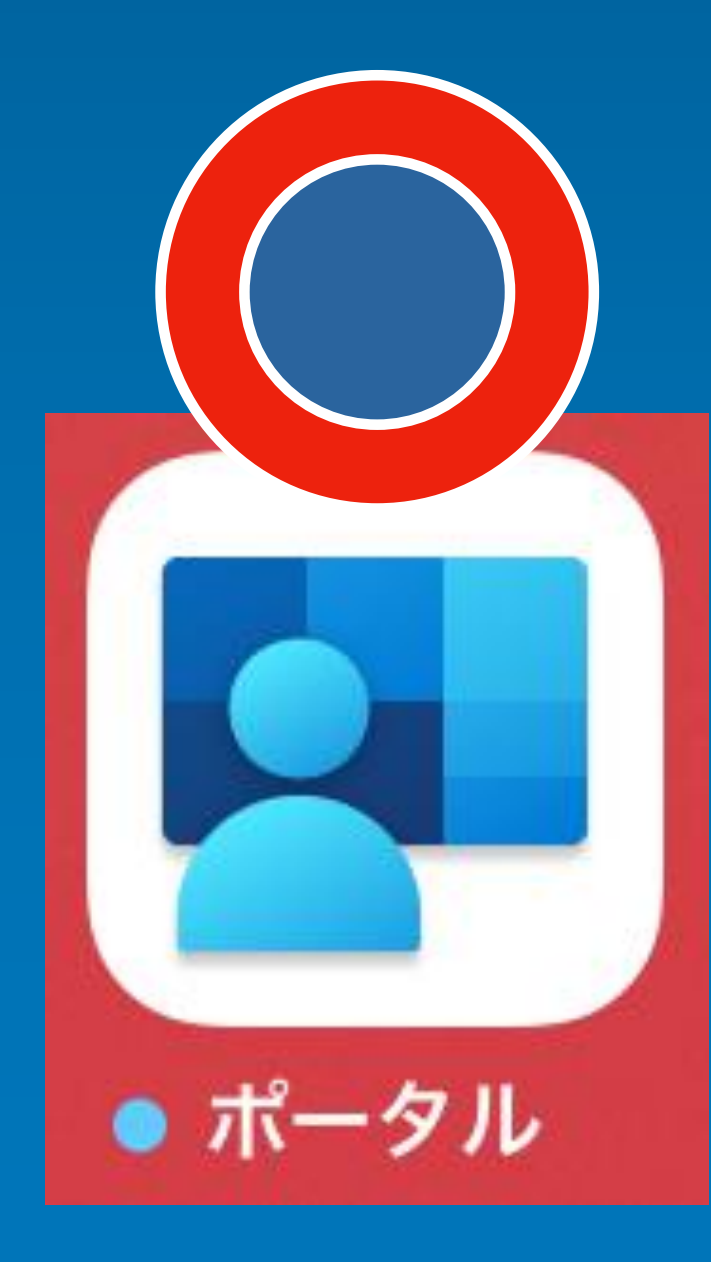

- 
- **・ アプリの配布は、教員が「Microsoft Intune(今回のMDM)」から行う運用とします。 (ユーザーが自由にAppストアからインストールすることは、有償・無償を問わず不可。)**
- **・ 「Microsoft Intune」は、ASM(Apple School Manager)と連動しています。 操作方法は、「特別支援学校(小・中学部)GIGAスクール端末操作マニュアル」を参照してください。**

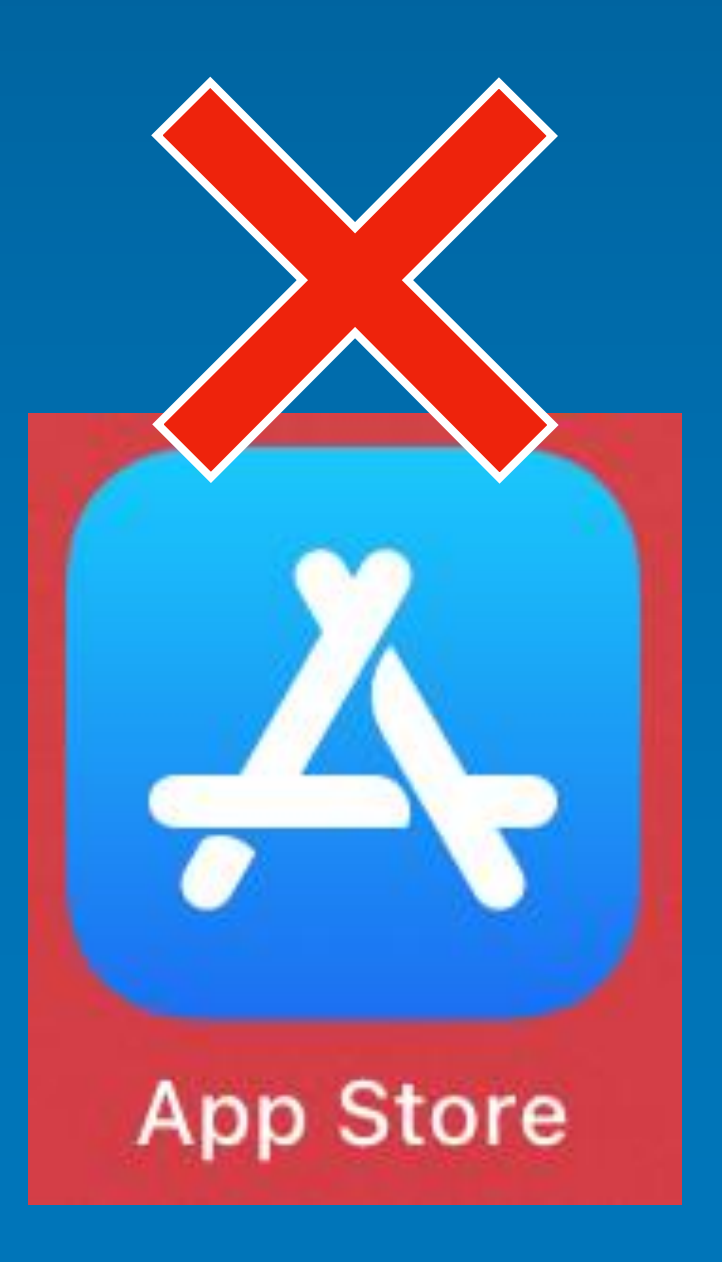

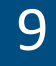

## **【特支GIGAスクール端末の基本操作】**

### **4. 特支GIGAスクール端末の起動、ログイン方法**

### **・iPadの起動方法**

- **・ スリープ状態からキーボードカバーを開くと、iPadが起動します。**
- **・ ホームボタンを押すと、パスコード入力画面が表示されます。**
- **・ 4桁のパスコード「1234」を入力します。**

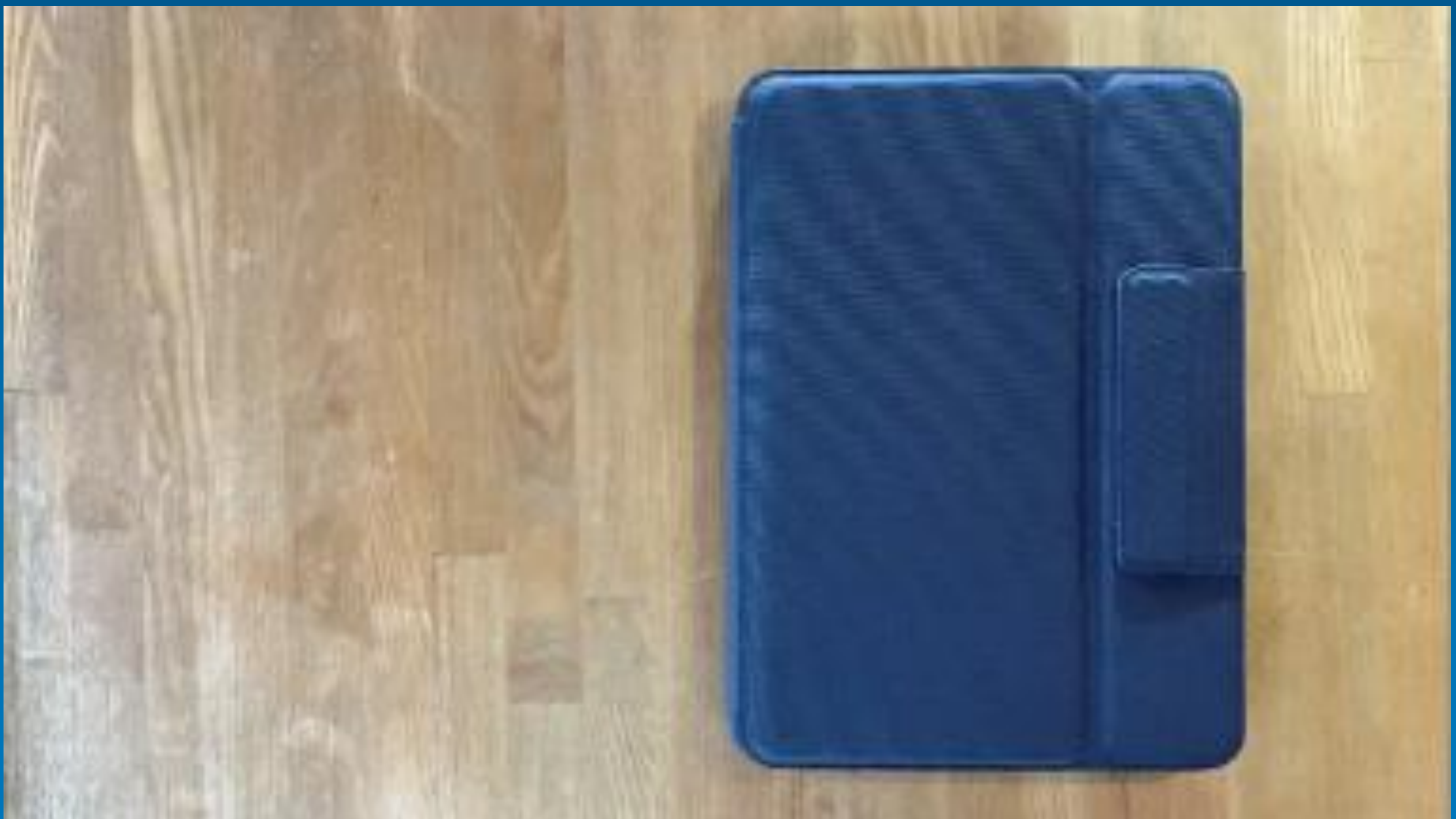

#### **電源ボタン(トップボタン)**

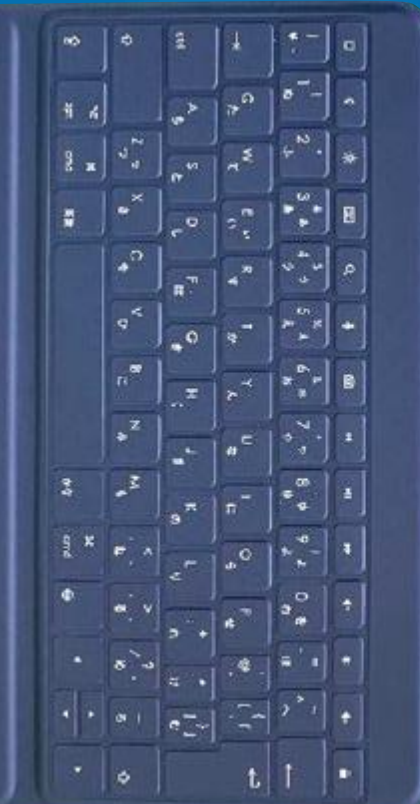

**キーボードカバーを開いても 画面が黒いままの場合、 本体右上の「電源ボタン」を押すと 起動します。 ※シャットダウン状態からの起動は 「電源ボタン」をアップルのロゴが 出るまで長く押してください。**

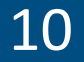

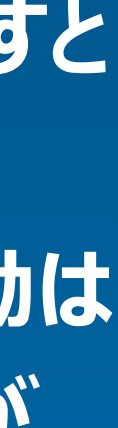

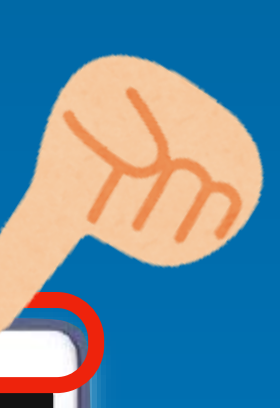

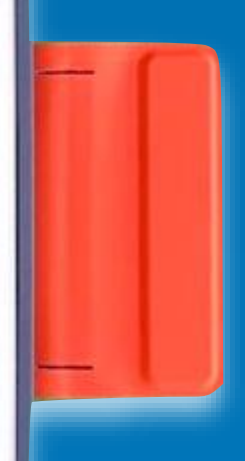

# **【特支GIGAスクール端末の基本操作】 4. 特支GIGAスクール端末の起動、ログイン方法 ・Apple IDのサインイン**

- **・ 初回の作業として「iPadのサインイン」が必要となります。**
- **・ 操作方法は、「特別支援学校(小・中学部)GIGAスクール端末操作マニュアル」を参照してください。**

### **・ポータル(Microsoft Intune) のログイン**

- **・ ポータルアプリ(Microsoft Intune)にログインします。**
- **・ 操作方法は、「特別支援学校(小・中学部)GIGAスクール端末操作マニュアル」を参照してください。**

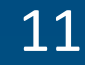

# **【特支GIGAスクール端末の基本操作】 5. 特支GIGAスクール端末の終了方法 ・スリープ、電源オフ 電源ボタン(トップボタン)**

**軽く押す → スリープ状態(次回「電源ボタン」を軽く押すと、すぐに起動します。) 長く押す → 電源オフ(次回「電源ボタンを長く押すと起動します。)※時間がかかります。**

#### **キーボードカバーを閉じると、 自動的にスリープ状態になります。**

#### **・特支GIGAスクール端末 各部の名称**

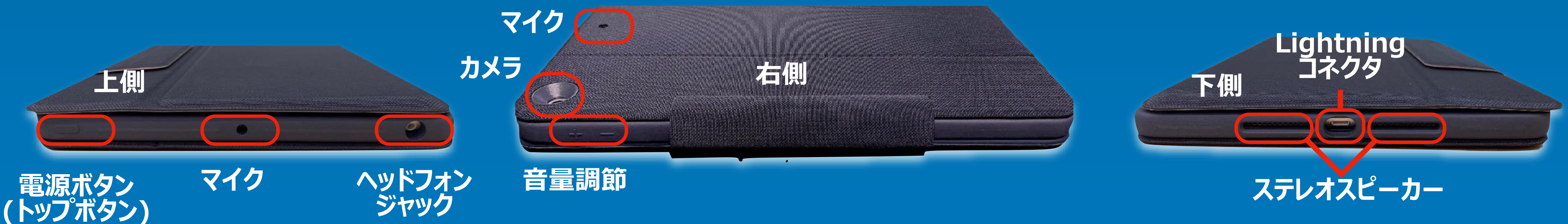

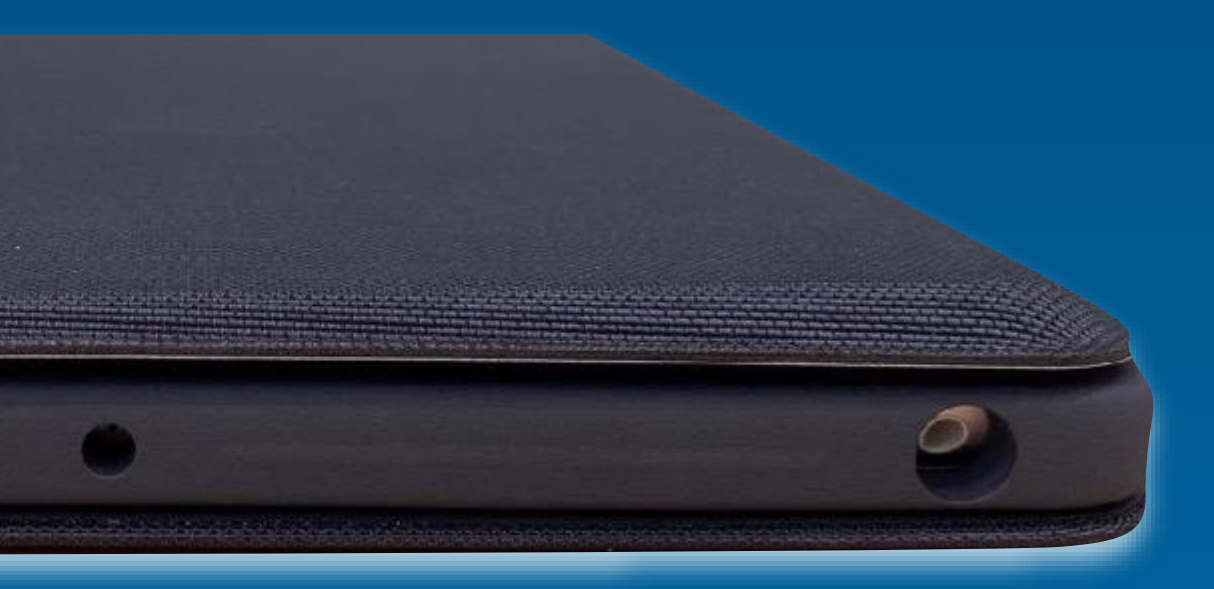

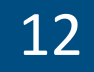

- **・ iPadの利用が終わったら、キーボードカバーを閉じます。**
- **・ キーボードカバーを閉じると、自動的にスリープ状態になります。**

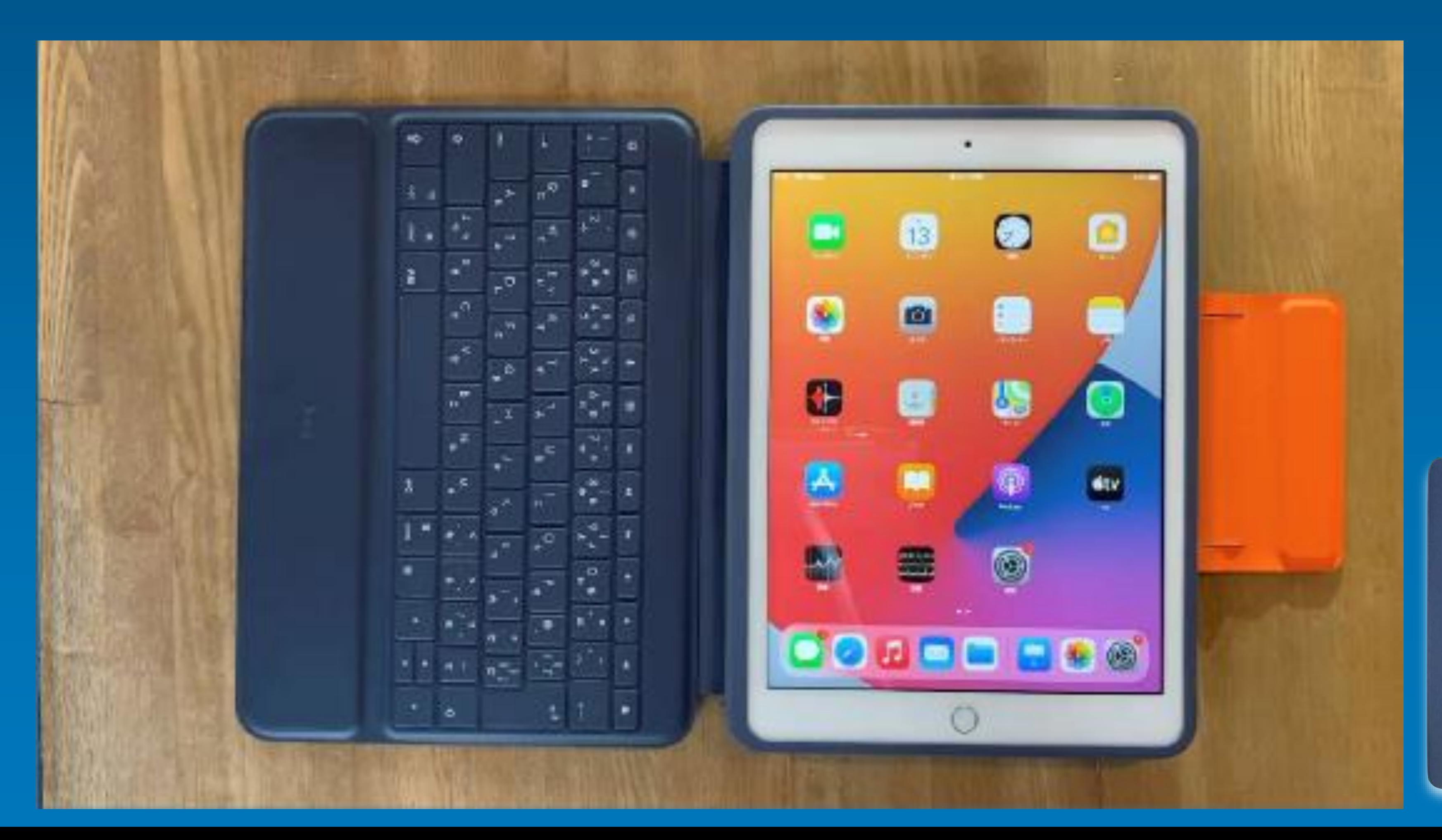

### **・通常の終了方法:スリープ状態**

**シャットダウンする場合、 本体右上の「電源ボタン」を長く押すと シャットダウン画面が表示されます。** 「スライドで電源オフ」をスワイプすると、 **シャットダウンします。**

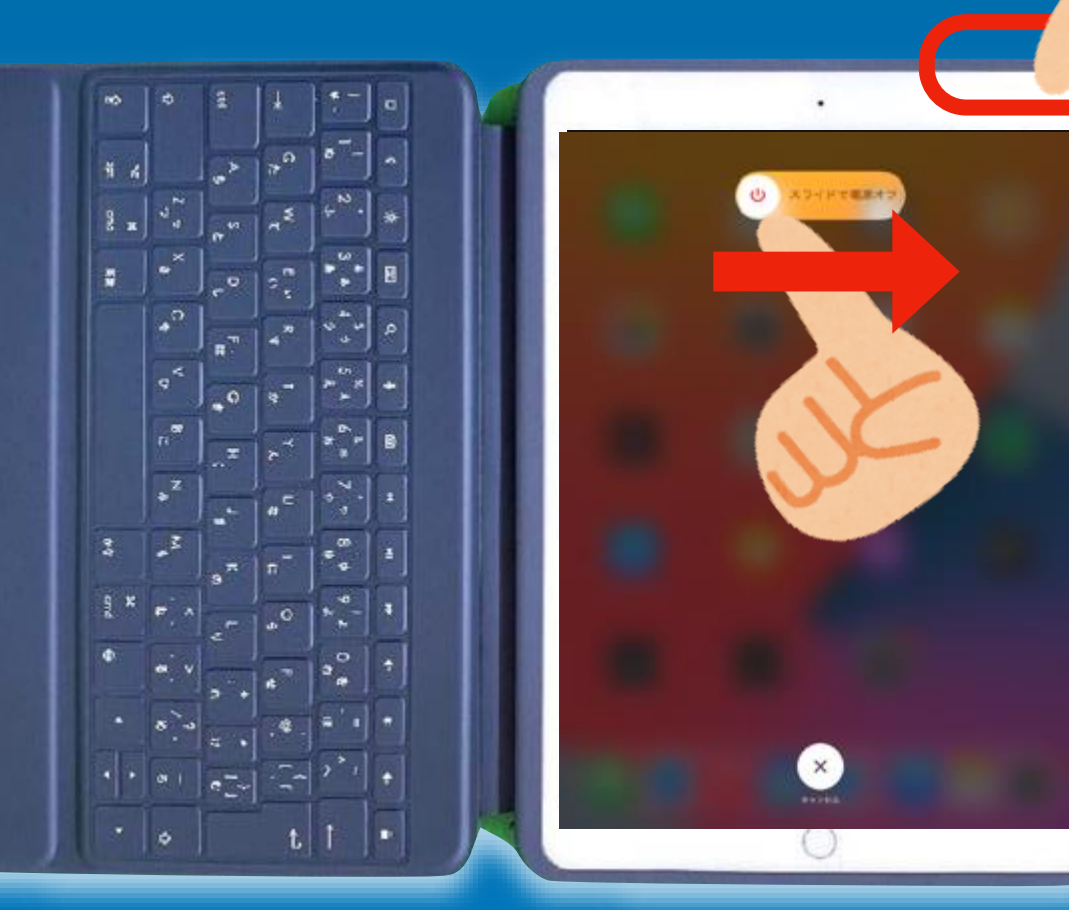

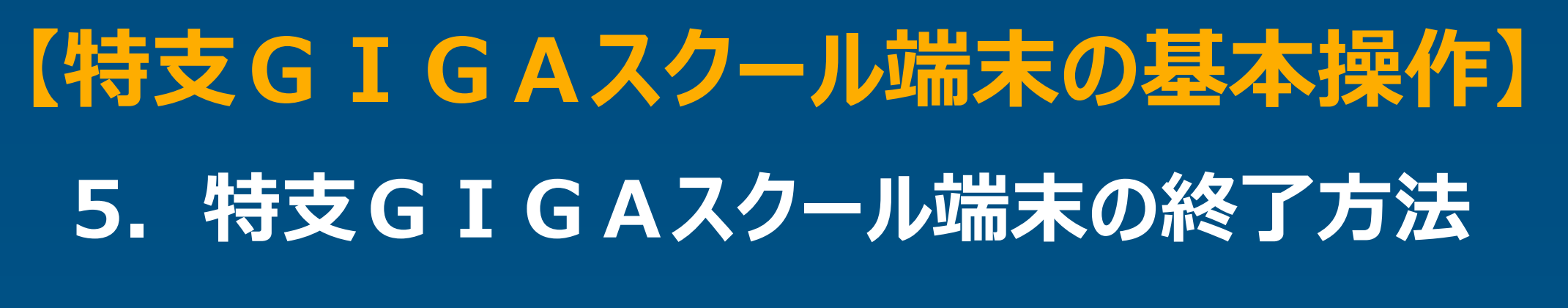

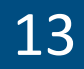

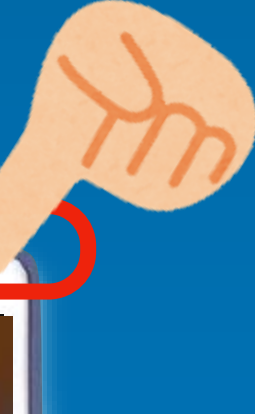

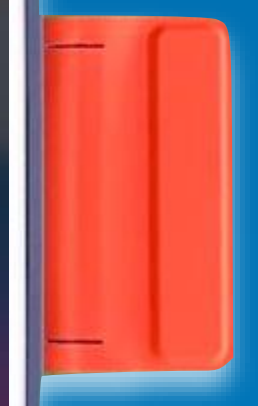

# **【特支GIGAスクール端末の基本操作】 6. タップ、ピンチアウト、ピンチインなどの操作**

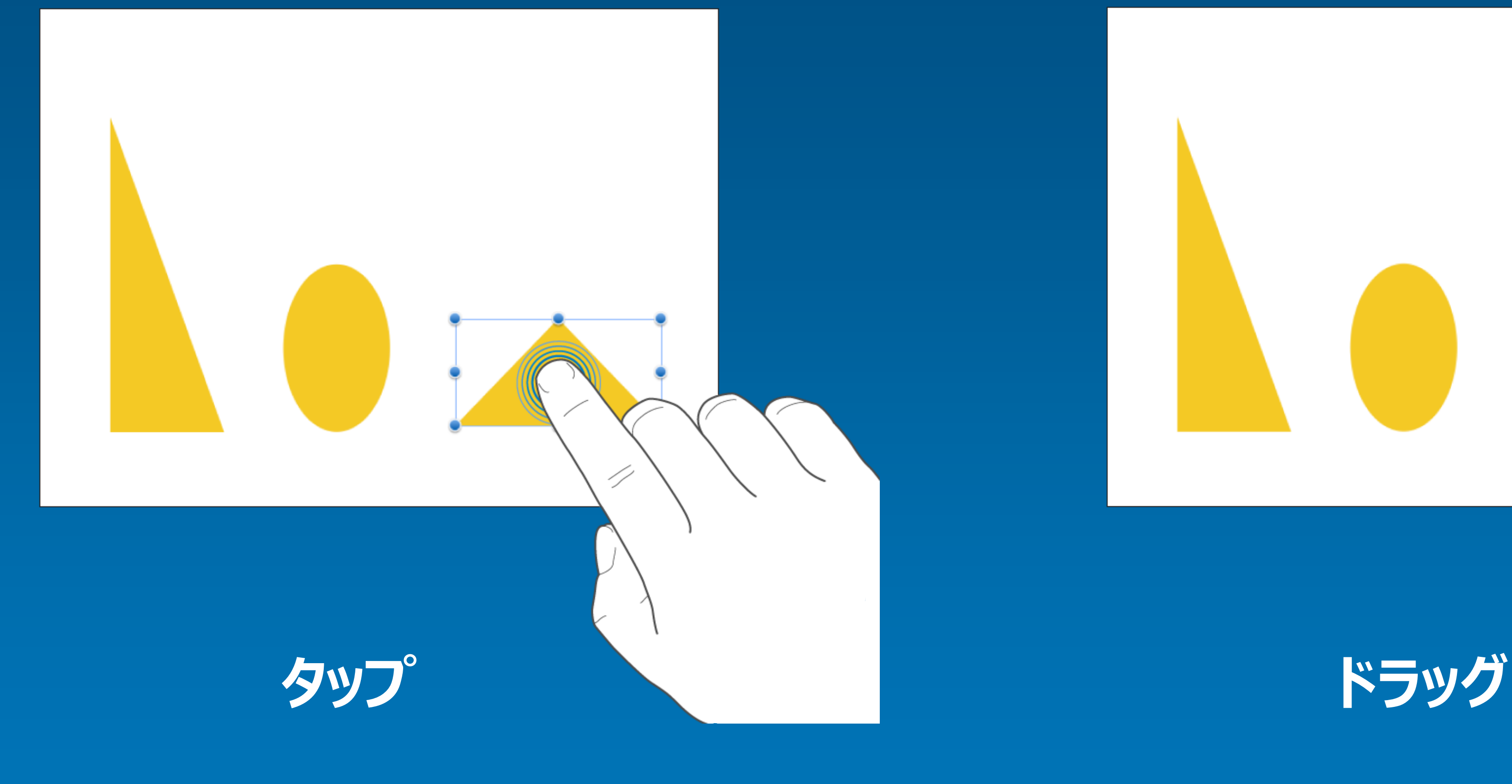

1本の指でディスプレイを軽くタッチする **マンチングランチンで押さえたまま指を動かす** 

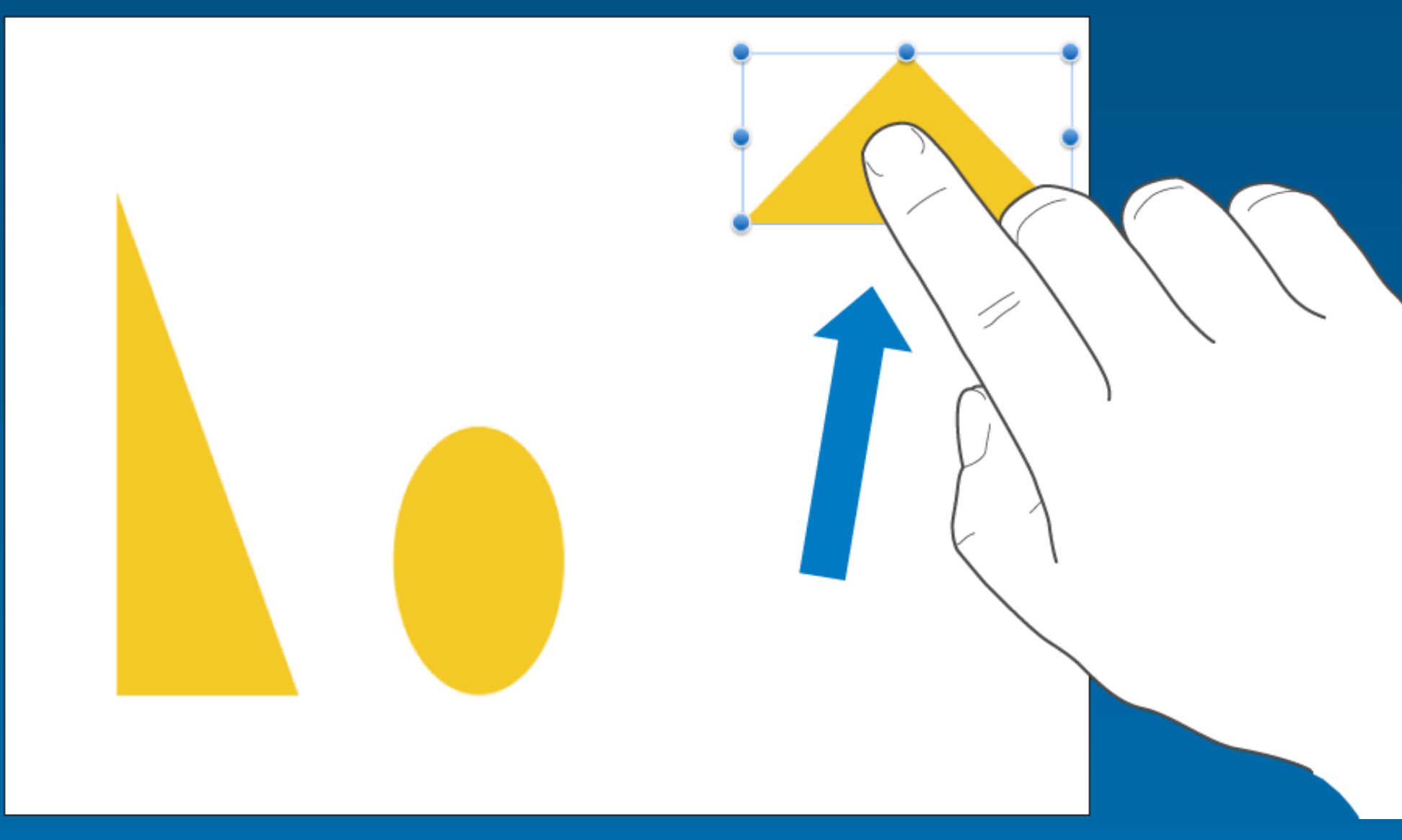

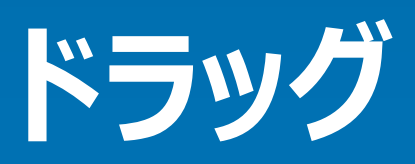

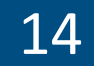

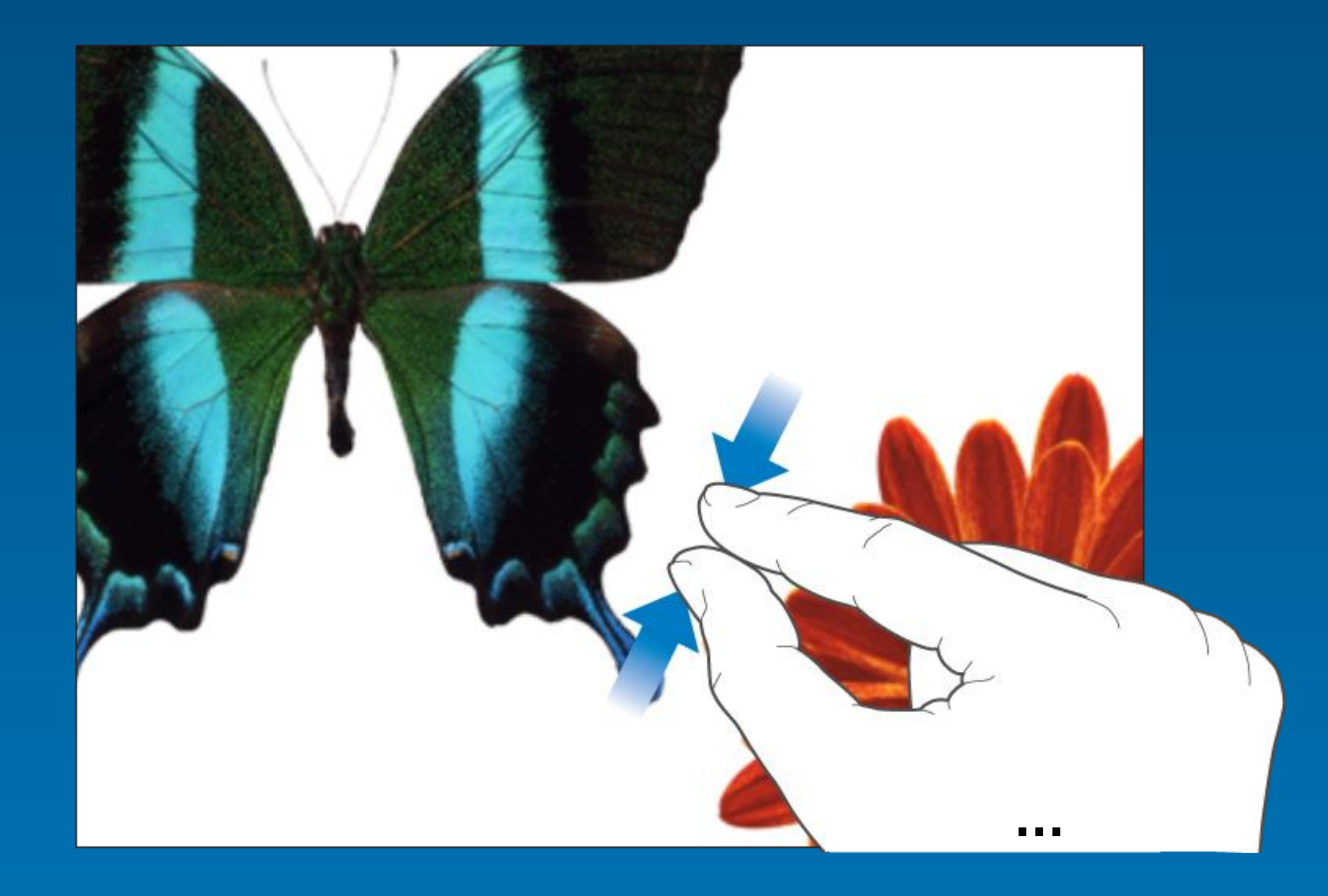

# **ピンチ アウト(拡大) ピンチ イン(縮小)**

**拡大や縮小を指のジェスチャーでおこなうことを「ピンチ」と呼びます。 二本の指を互いに寄せて画面の上に置き、指と指の間隔を広げたり、狭くして操作します。**

# **【特支GIGAスクール端末の基本操作】 6. タップ、ピンチアウト、ピンチインなどの操作**

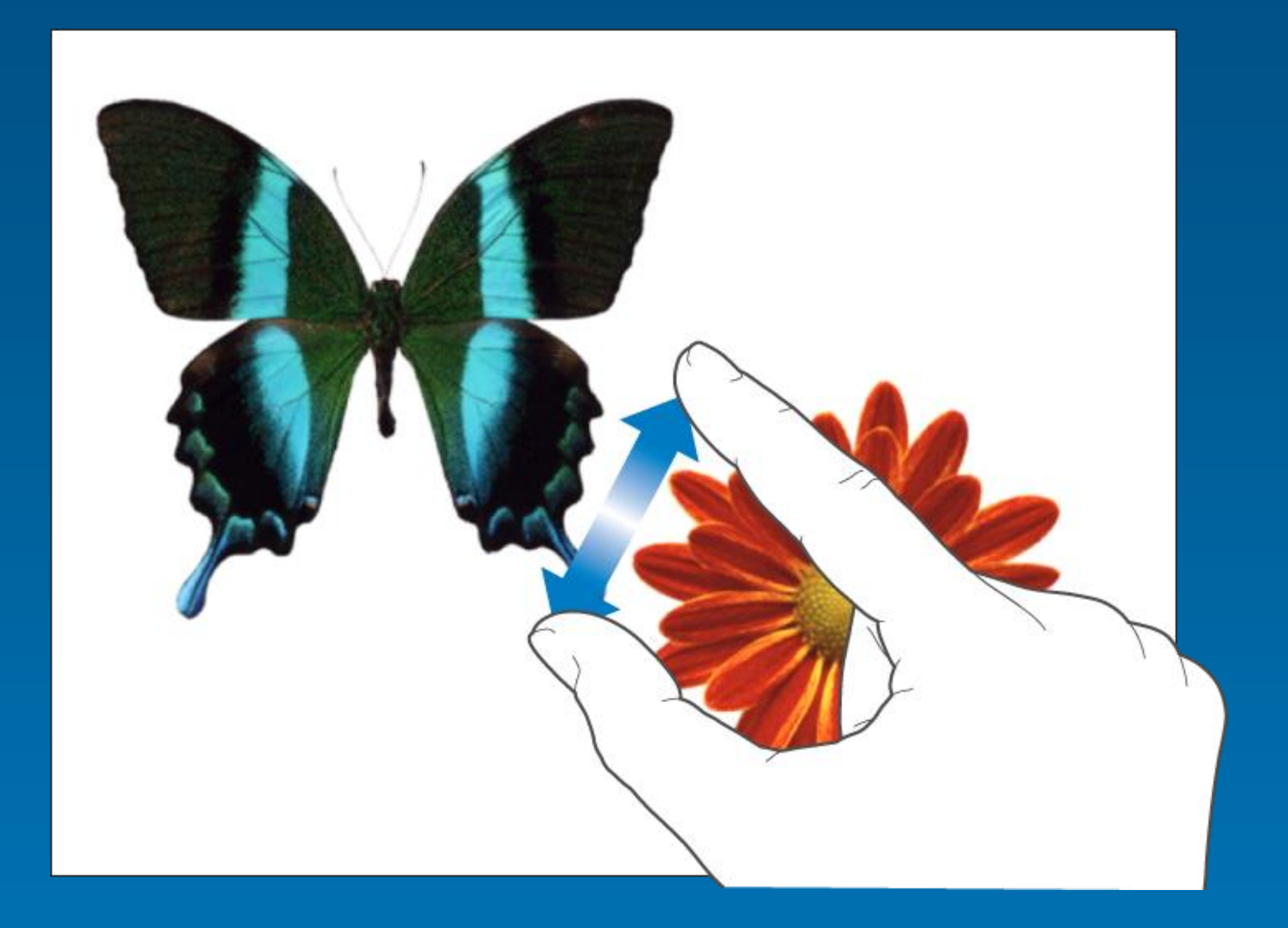

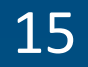

## **スクロール ディスプレイの上で1本の指を素早く移動する。**

**スワイプ ディスプレイから指を離さずに移動する。**

**フリック ディスプレイの上で1本の指を任意の方向に 素早く弾くように動かす。**

# **【特支GIGAスクール端末の基本操作】 6. タップ、ピンチアウト、ピンチインなどの操作**

#### Urna Semper 1234 Main Street Anytown, State ZIP 123-456-7890

no reply@apple.com

#### **PROFILE**

Seacula quarta decima et quinta decim nobis videntur parum clari. Quam litte claram anteposuerit litterarum formas

#### **EXPERIENCE**

Job Title, Company Name, City, State Ut enim ad minim veniam, quis nost incididunt ut labore et dolore magna

Job Title, Company Name, City, State Neque pecun modut est neque nonor adipiscing elit, sed ut labore et dolore ullam mmodo consequet.

Job Title, Company Name, City, State Braid, yop quiel geg ba solaly raspo Offoctivo immoriatoly, hawrgasi pwie

Job Title, Company Name, City, State - June 2004, Lorem ipsum dolor sit amet, consectetur adipiscin incidunt et labore et dolore magna aliquam. Ut enii

#### **EDUCATION**

University of State, City, State - Degree, Year

#### **SKILLS**

Quarta seacula per humanitatis formas litterarum ante putamus! Litterarum anteposuerit claram parum putamu nibh nonummy diam sed elit adipiscing consectetuer amet s

em modo typi? Modo typi qui nunc ica quam nunc putamus parum hitatis.

 $\frac{1}{2009}$  · present e dolor in reprehend-

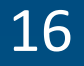

# **【特支GIGAスクール端末の基本操作】 7. ネットワークの接続方法**

**・学校のBYODネットワークへの接続方法**

#### **・「特別支援学校(小・中学部)GIGAスクール端末操作マニュアル」を参照してください。**

### **・家庭などのネットワークへの接続方法**

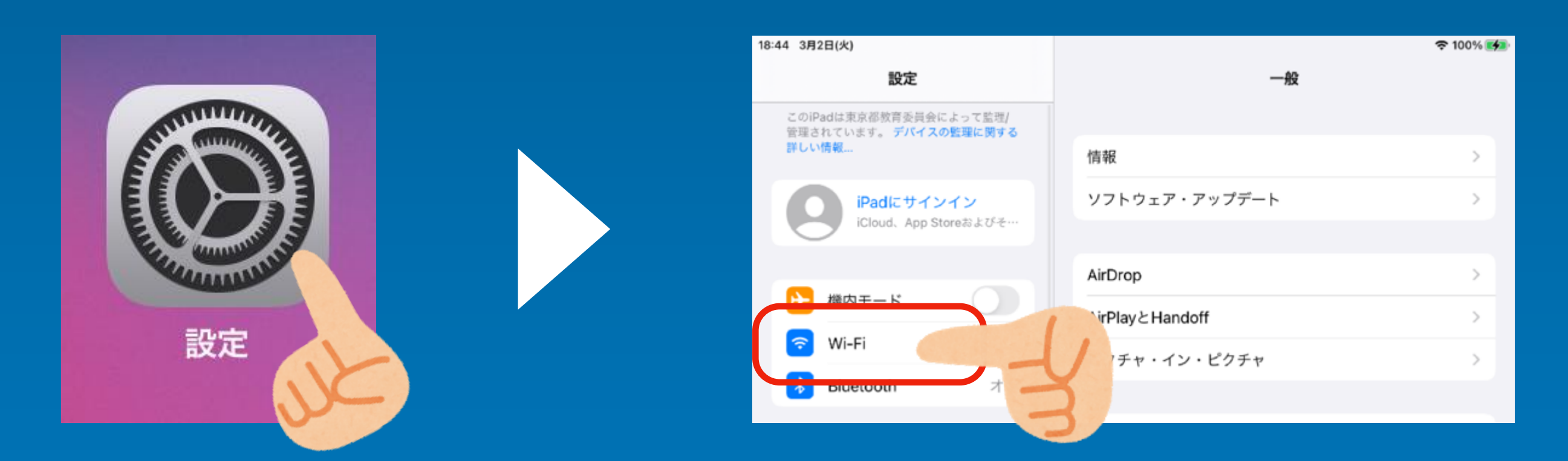

#### **①設定アプリをタップ ② 「Wi-Fi」をタップ ③ 接続したい無線LANの名称(SSID)をタップ**

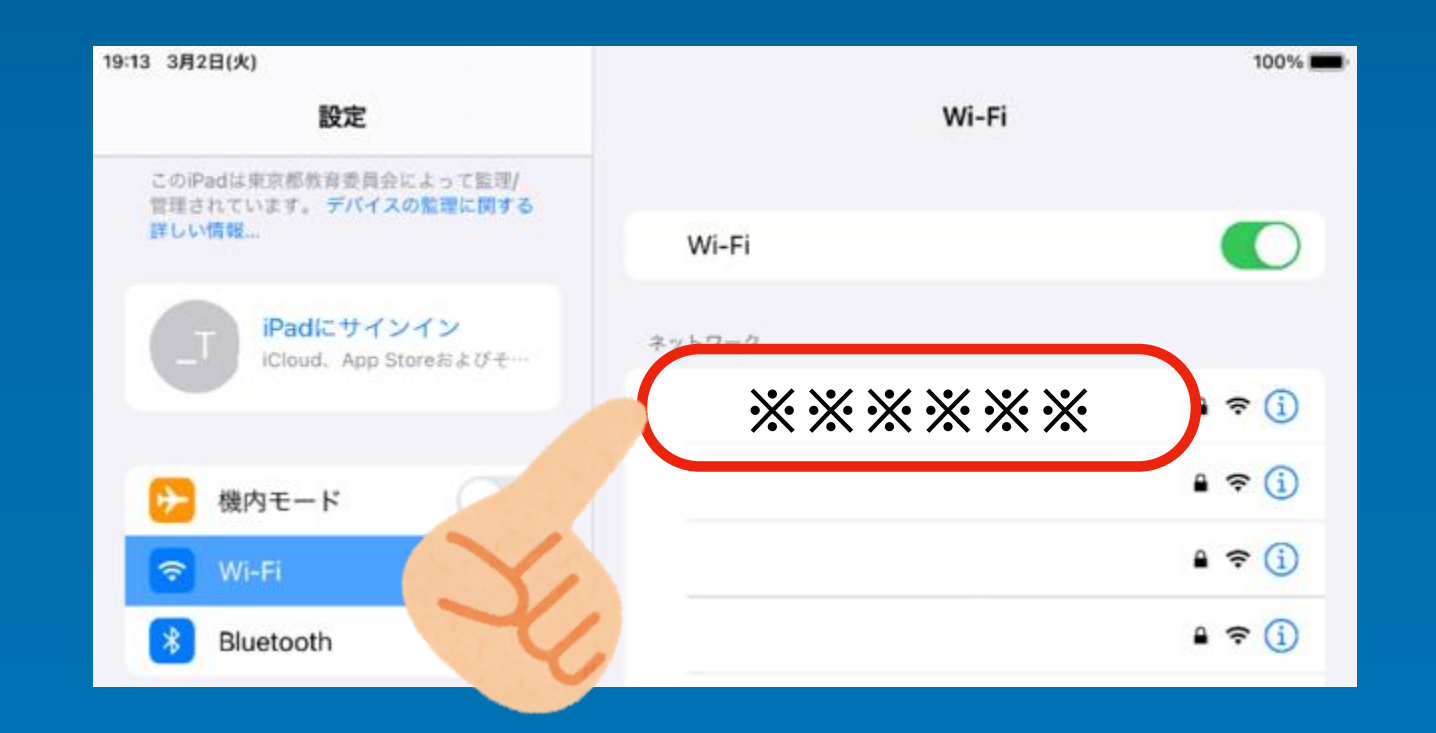

**※ 必要に応じてパスワードを入力してください。 ※ 接続したい無線LANの名称(SSID)の先頭に「チェック」があれば接続完了です。**

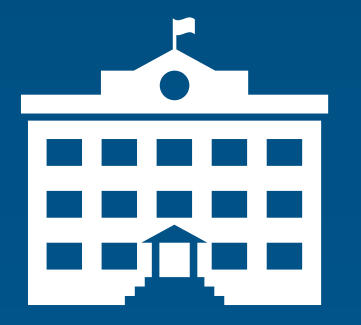

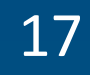

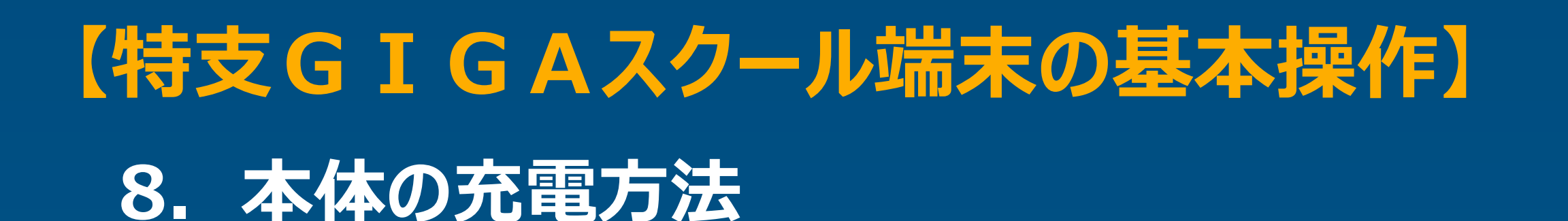

### **・学校での充電方法(充電保管庫:TKB-44GIGA / TKB-22GIGA)**

- **・ 1つの保管庫に、44台または22台収納可能です。**
- **・ 取り出しや収納時に、児童・生徒が集まりすぎないよう、時間等に余裕をもって対応してください。**

#### **充電保管外観(44台用) 取り出し・収納方法**

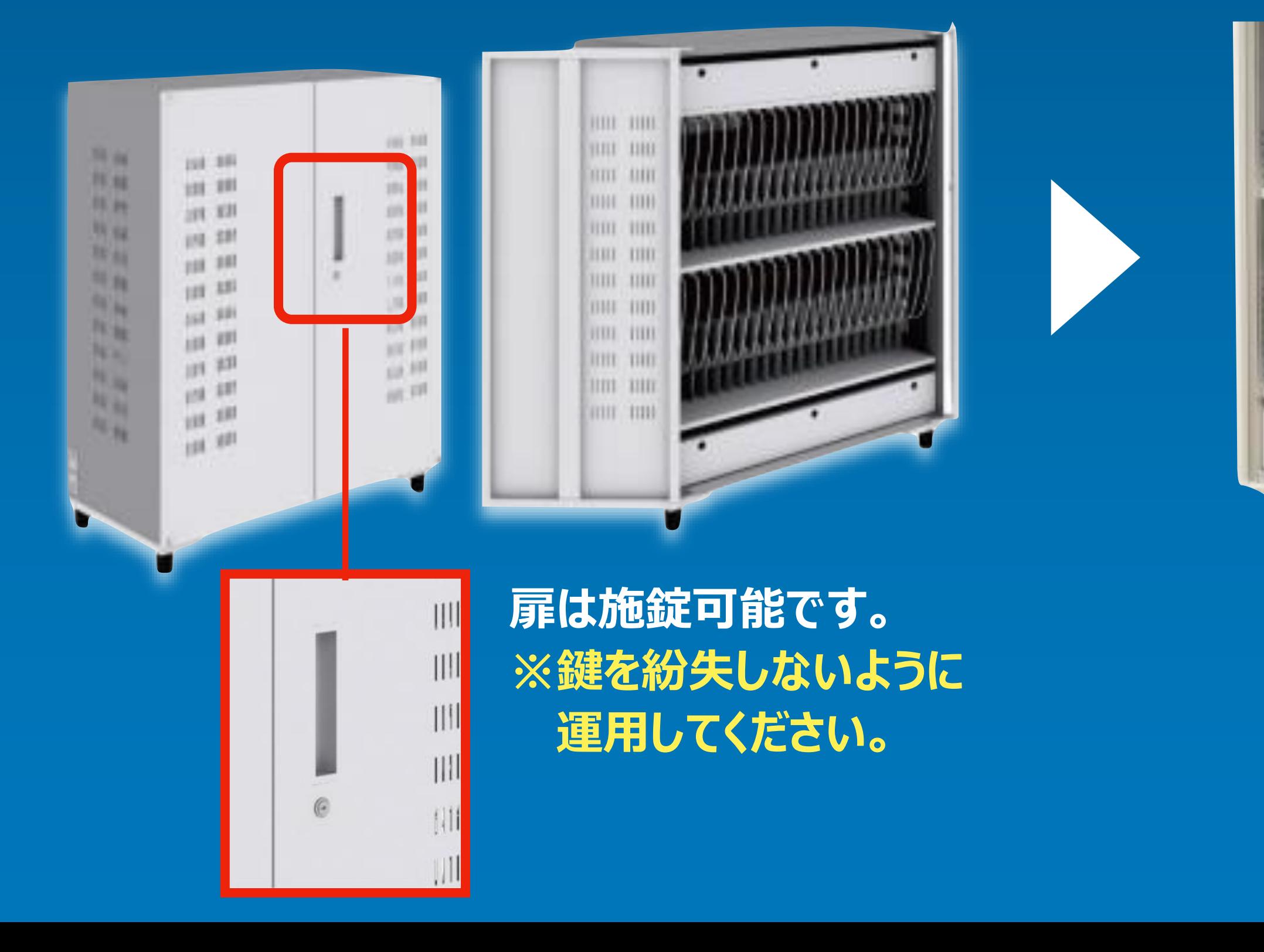

**※児童・生徒が集まりすぎると、 取り出しや収納に時間がかかる 場合があります。**

#### **収納部分(44台用)**

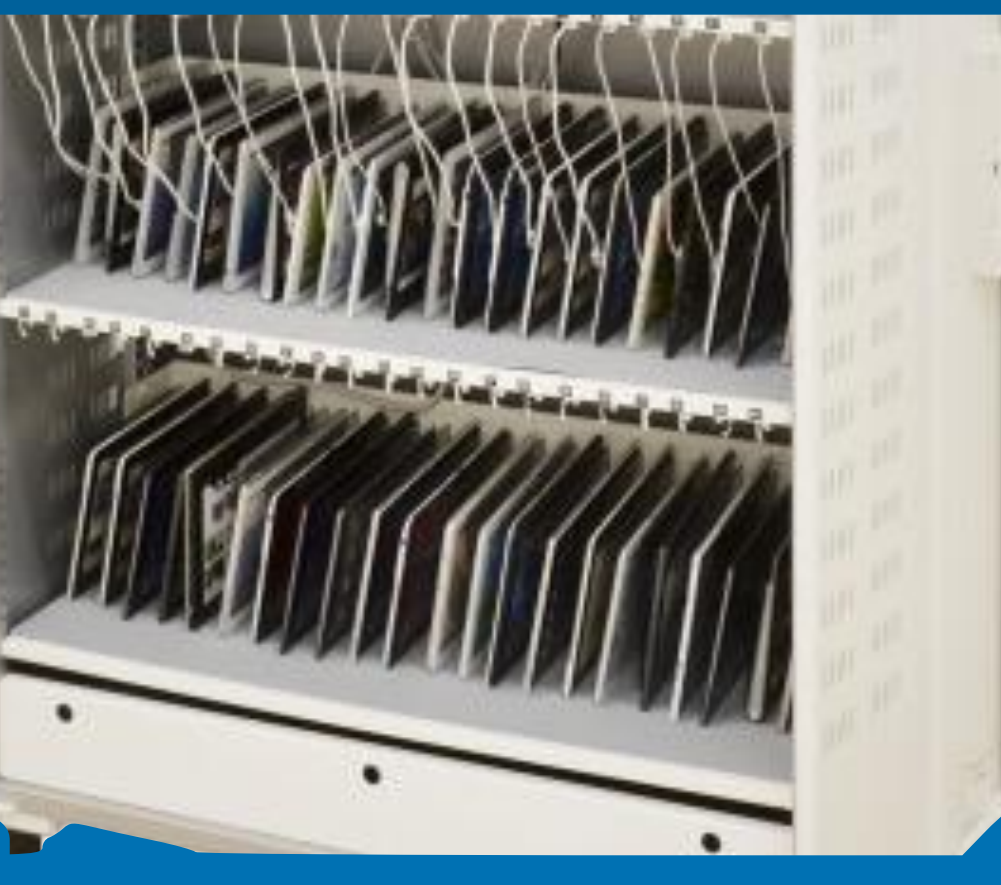

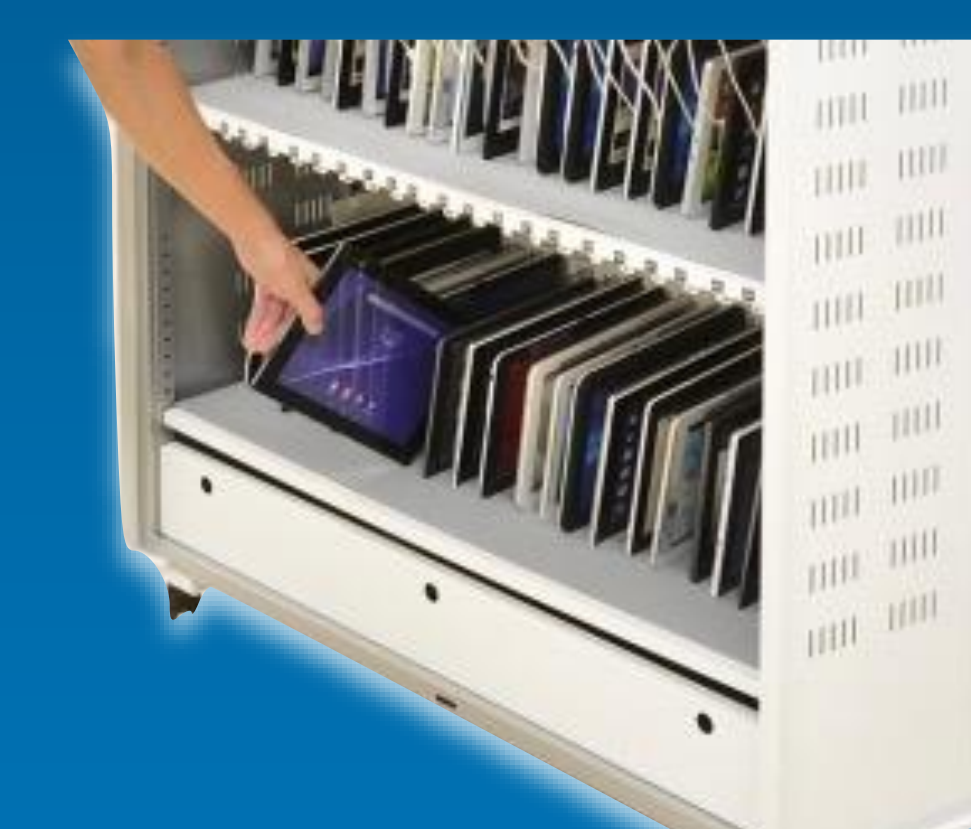

**上段22台、下段22台 計44台の収納が可能です。**

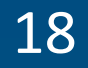

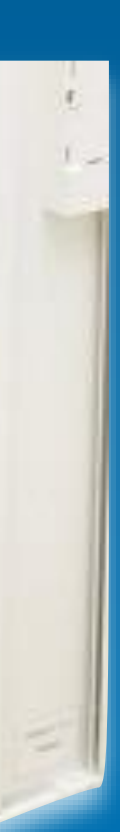

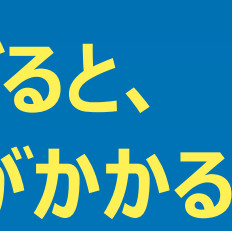

### **・家庭などでの充電方法**

**・ ケーブルの両端が異なります。確認して挿入してください。**

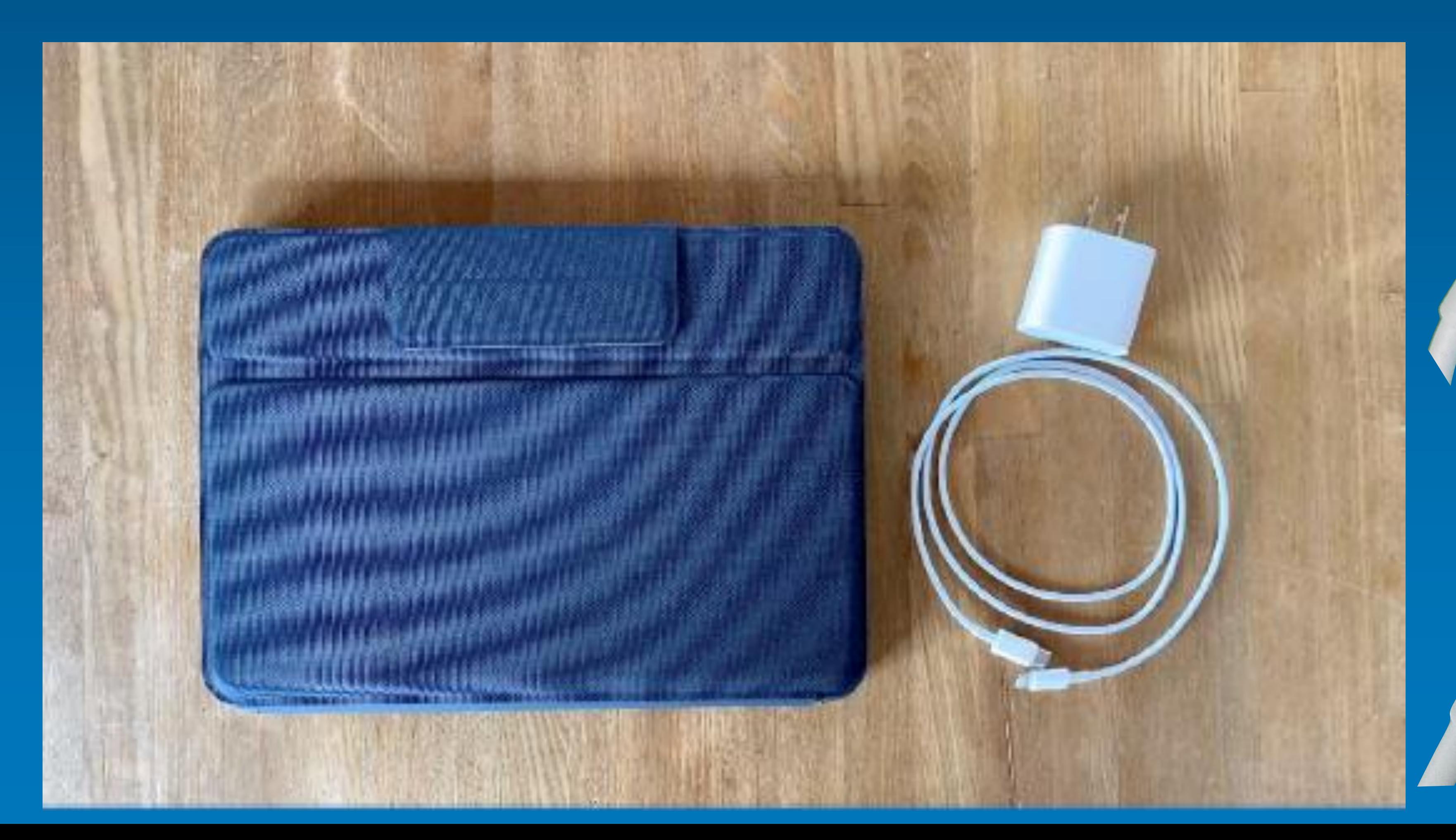

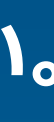

#### **電源アダプタに 挿入します。**

#### **iPad本体に挿入します。**

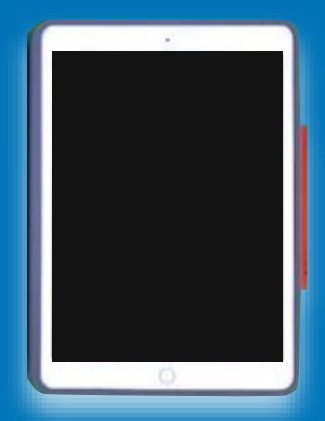

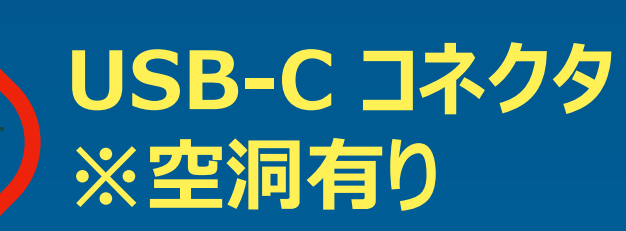

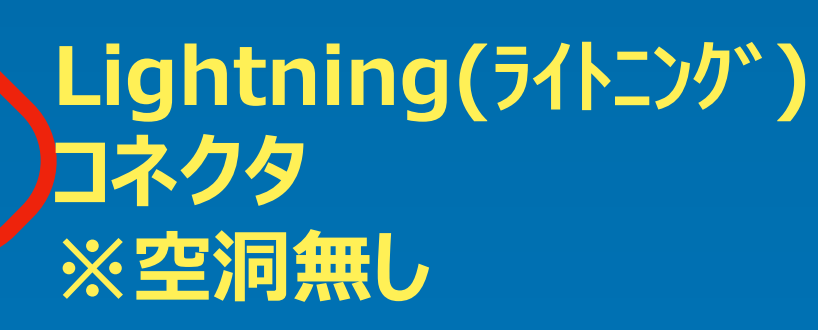

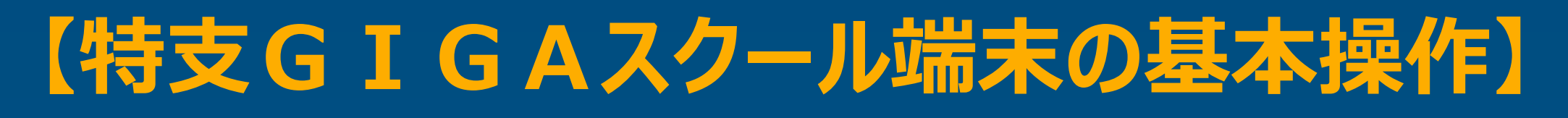

### **8. 本体の充電方法**

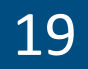

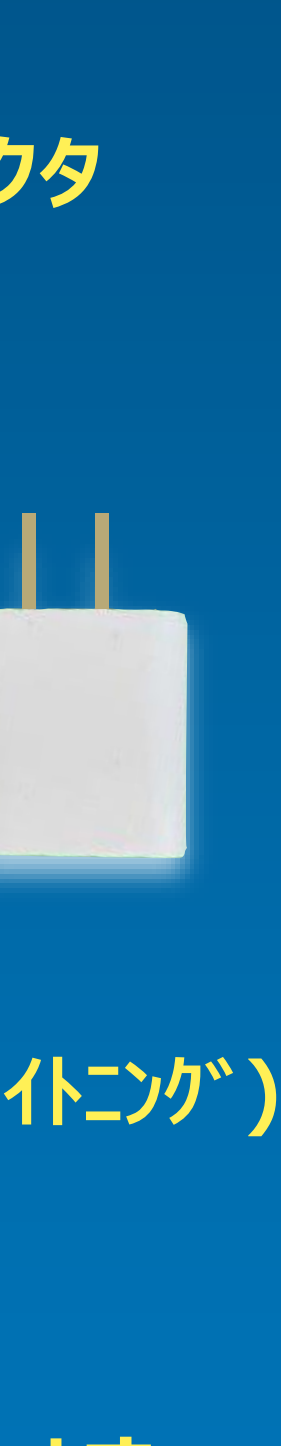

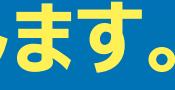

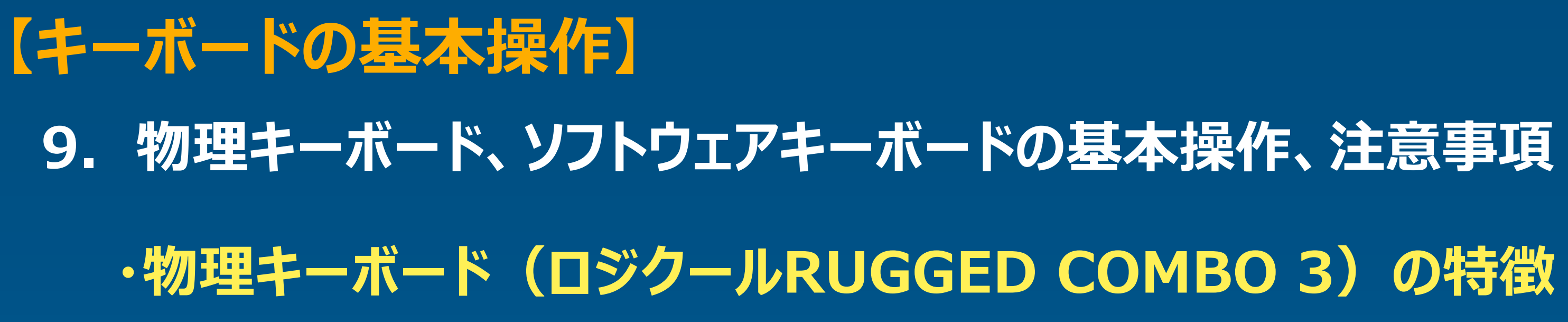

**最大1.2メートルからの落下に耐えるように 設計されています。 校外学習、教室でのプレゼンテーションでも、 落下事故から保護されます。**

**最大1.2Mからの落下保護 耐水性**

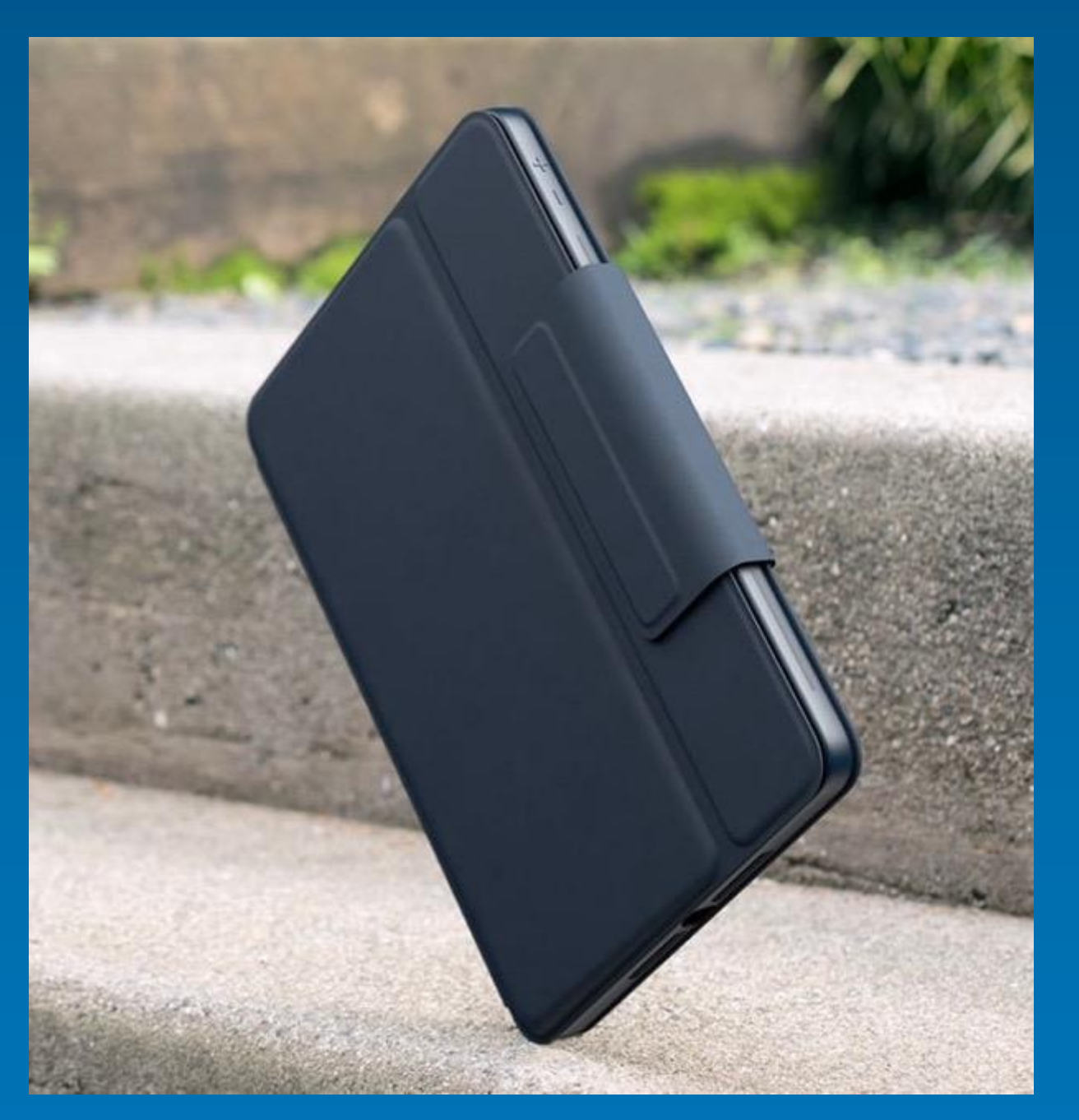

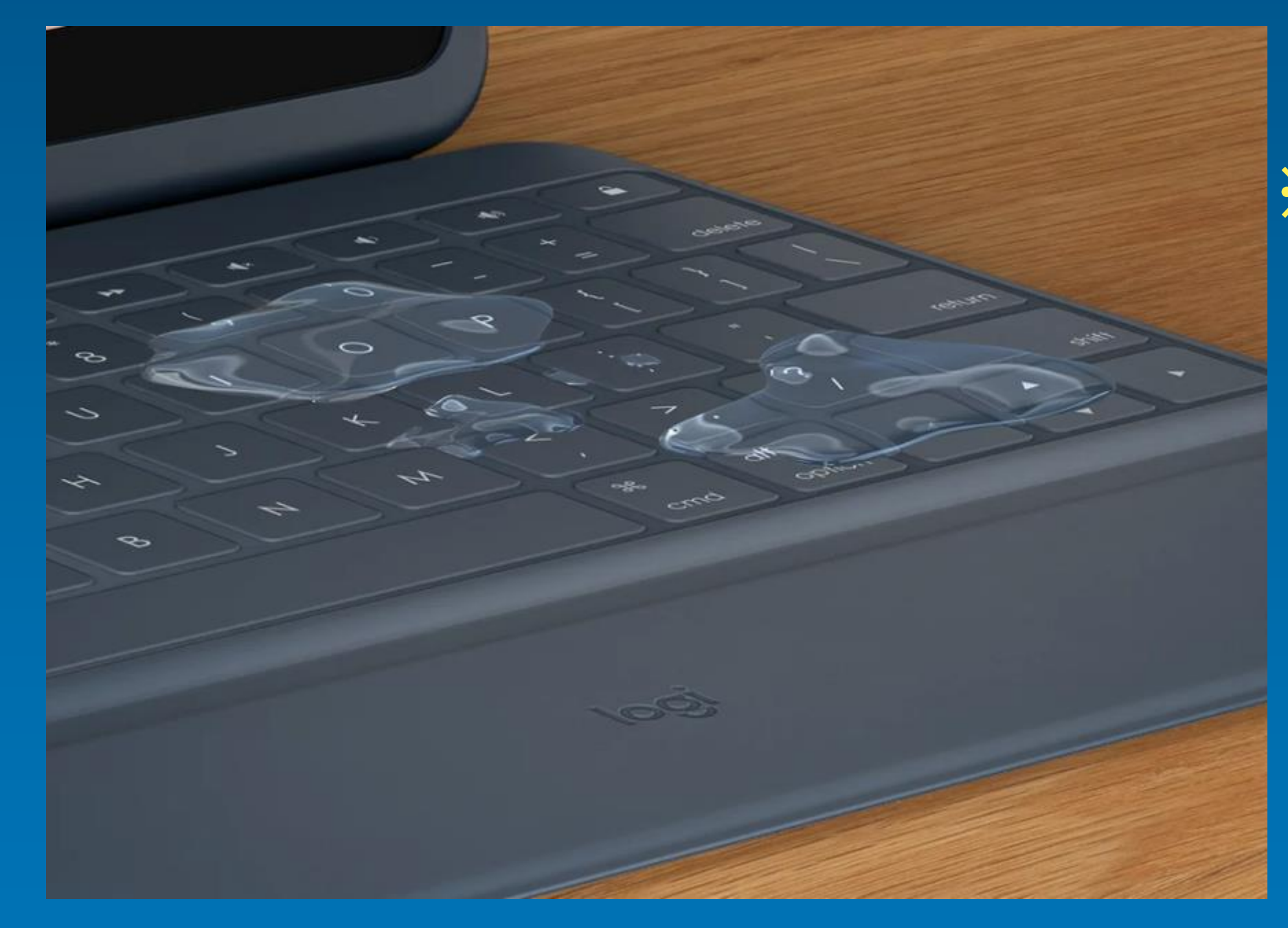

**丈夫な被覆素材がキーボードを密閉しています。 液体がこぼれたら、キーボードを拭いてクリーニングできます。**

**※学校向けの保護機能を 持った物理キーボードですが、 落下や水濡れには、 十分ご注意ください。**

**ロジクール「RUGGED COMBO3 製品情報」参照 https://www.logicool.co.jp/ja-jp/education/rugged-combo-3-features.920-009854.html**

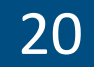

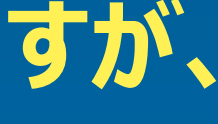

### **・物理キーボードの基本操作**

**・ キックスタンドを開き、キーボードが利用できる状態にします。**

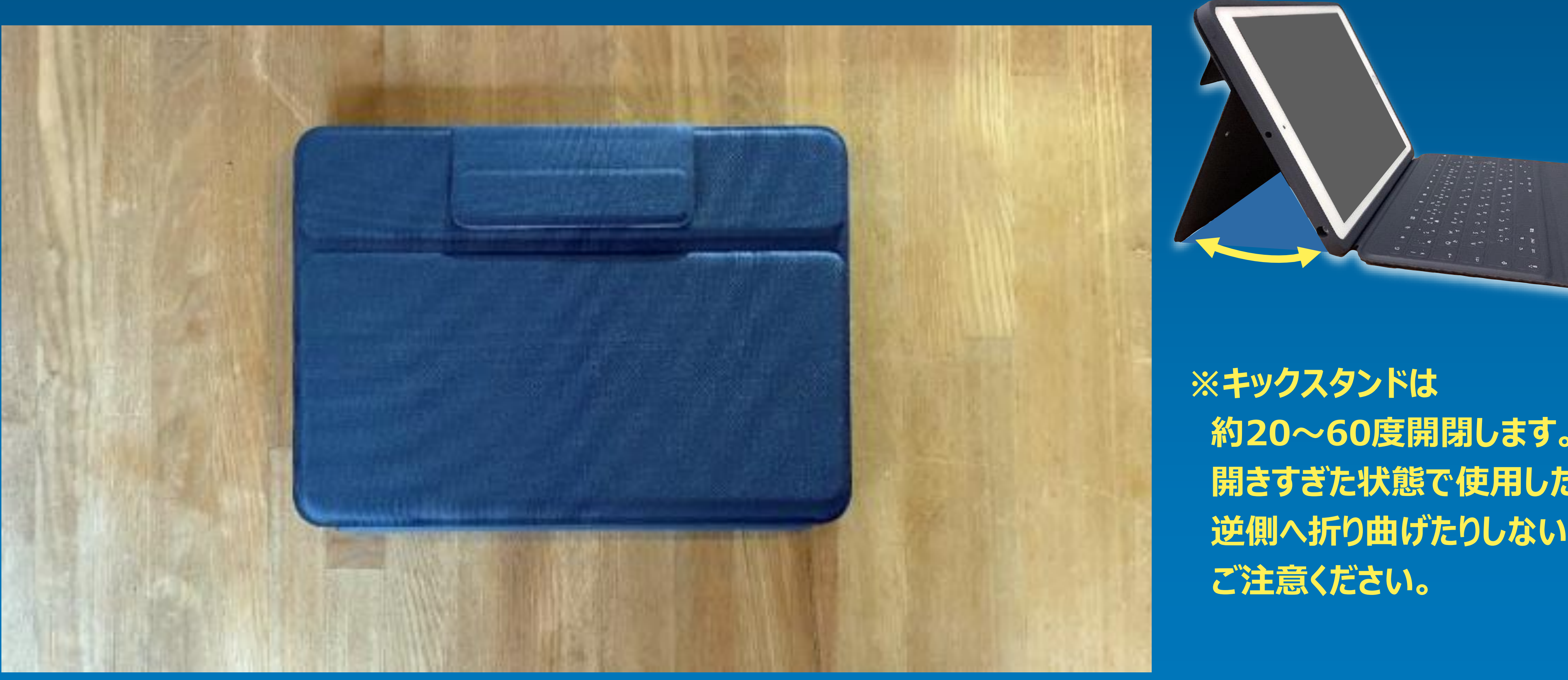

**約20〜60度開閉します。 開きすぎた状態で使用したり、 逆側へ折り曲げたりしないように、**

### **【キーボードの基本操作】**

### **9. 物理キーボード、ソフトウェアキーボードの基本操作、注意事項**

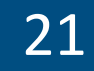

**・ パソコンのキーボードと同じような感覚で入力することが可能です。**

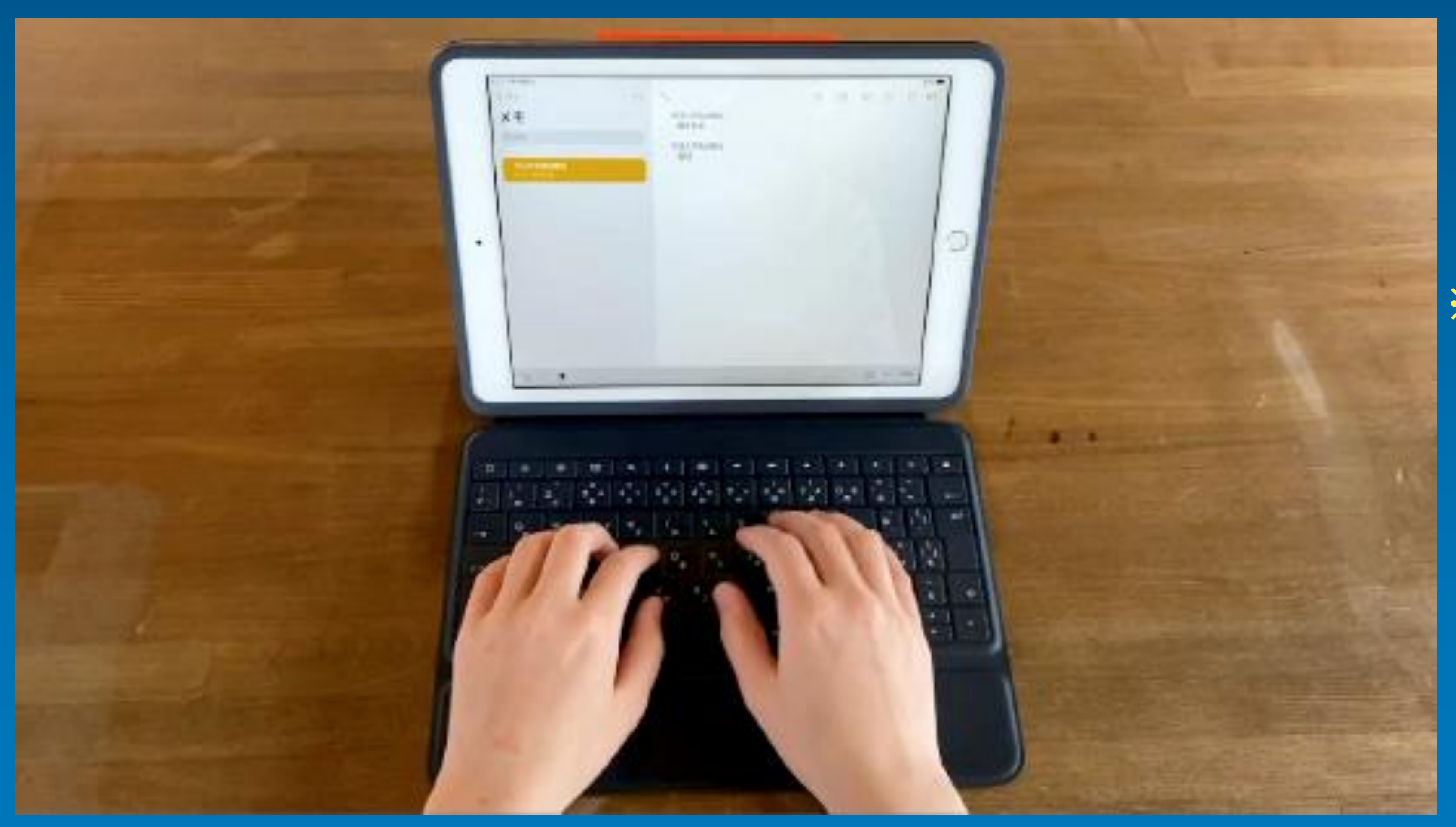

### **※キーボードは、iPadから 直接電源を取っています。 充電や電池交換などは不要です。**

### **【キーボードの基本操作】**

### **9. 物理キーボード、ソフトウェアキーボードの基本操作、注意事項**

### **・物理キーボードの基本操作**

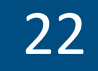

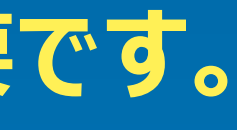

**・ キーボードを反転させると、ソフトウェアキーボードが起動します。**

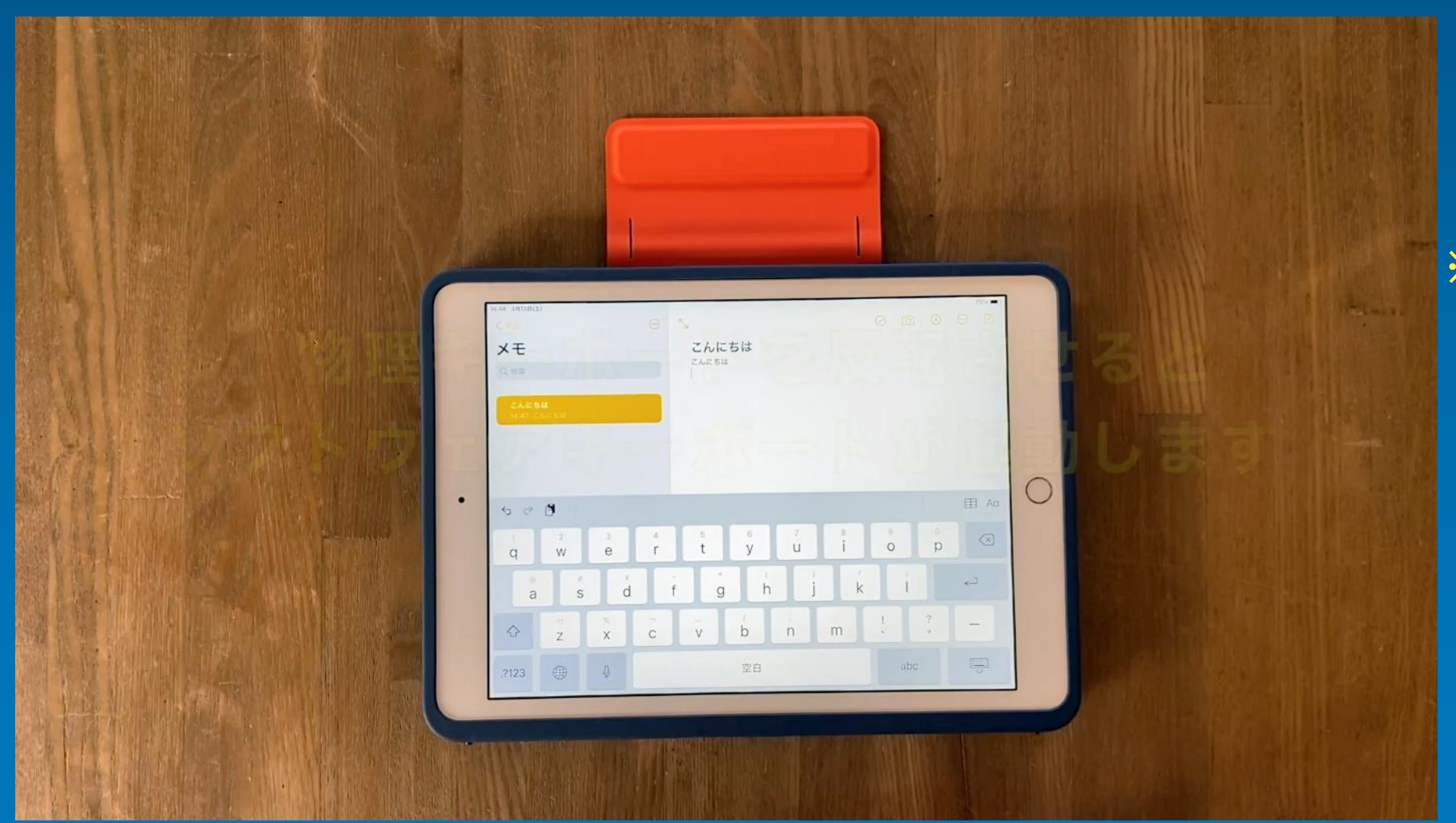

**※キーボードを広げることが 難しい環境では、反転させることで、 ソフトウェアキーボードでの 文字入力が可能です。**

### **【キーボードの基本操作】**

# **9. 物理キーボード、ソフトウェアキーボードの基本操作、注意事項**

### **・物理キーボードの基本操作**

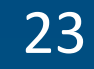

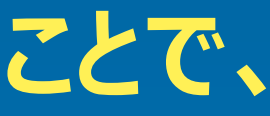

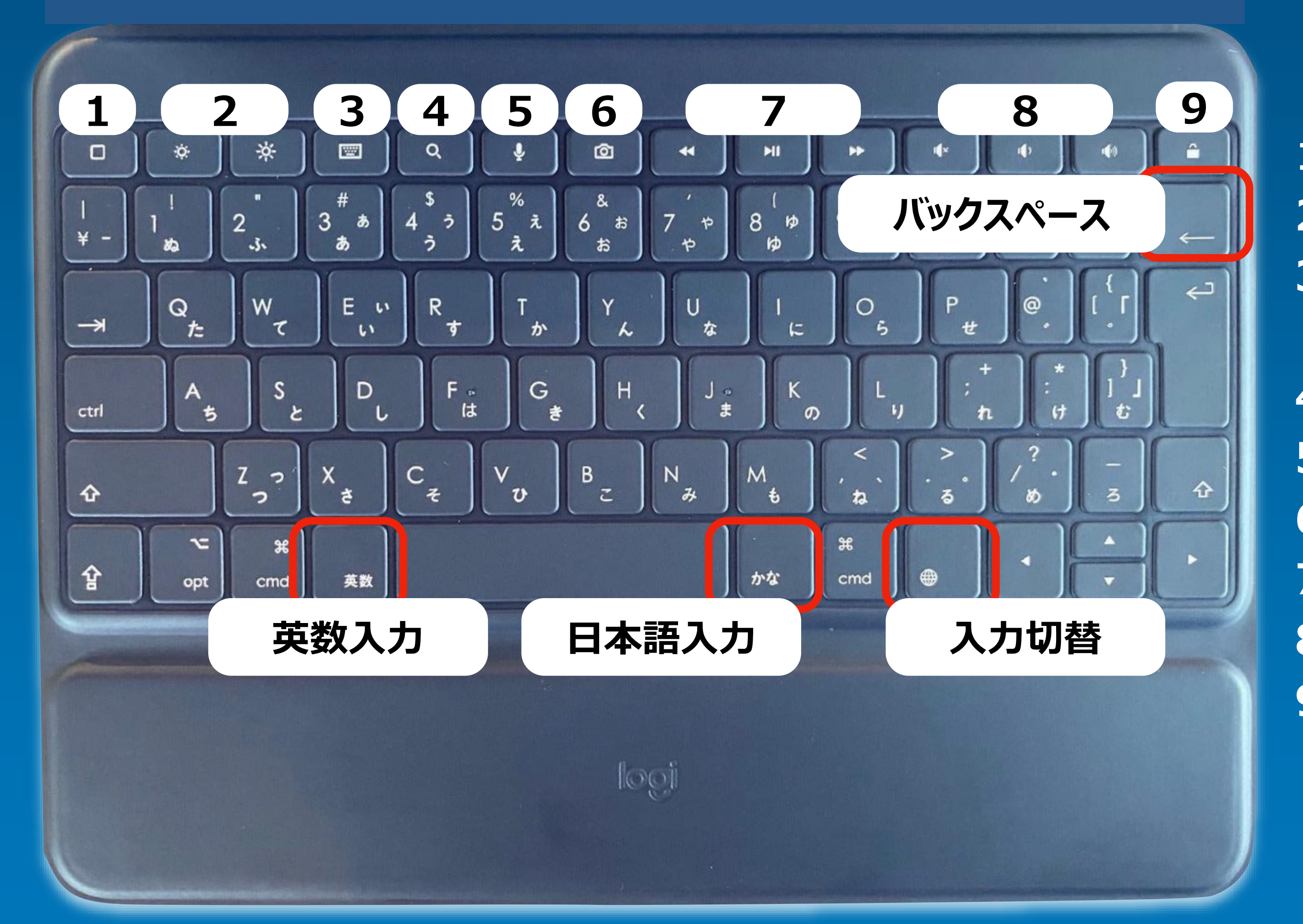

- **)ホーム:ホーム画面にアクセスします。 )画面輝度: 輝度を上下に調節します。 )オンスクリーン(ソフトウェア)キーボードを 表示/非表示します。 )検索:iOS検索フィールドが表示されます。 )Siri: デジタルアシスタントを起動します。 )スクリーンショット: 現在の画面の写真を撮影します。 )メディアコントロール:戻る、再生/一時停止、進む**
- **)音量コントロール:ミュート、音量ダウン、音量アップ**
- **)画面オン/オフ:iPadの画面をロックします。**

# **・主なキー(1〜9はショートカットキー) ショートカットキー 【キーボードの基本操作】 9. 物理キーボード、ソフトウェアキーボードの基本操作、注意事項**

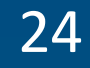

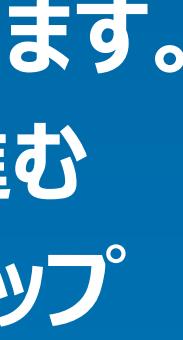

# **フリック入力**

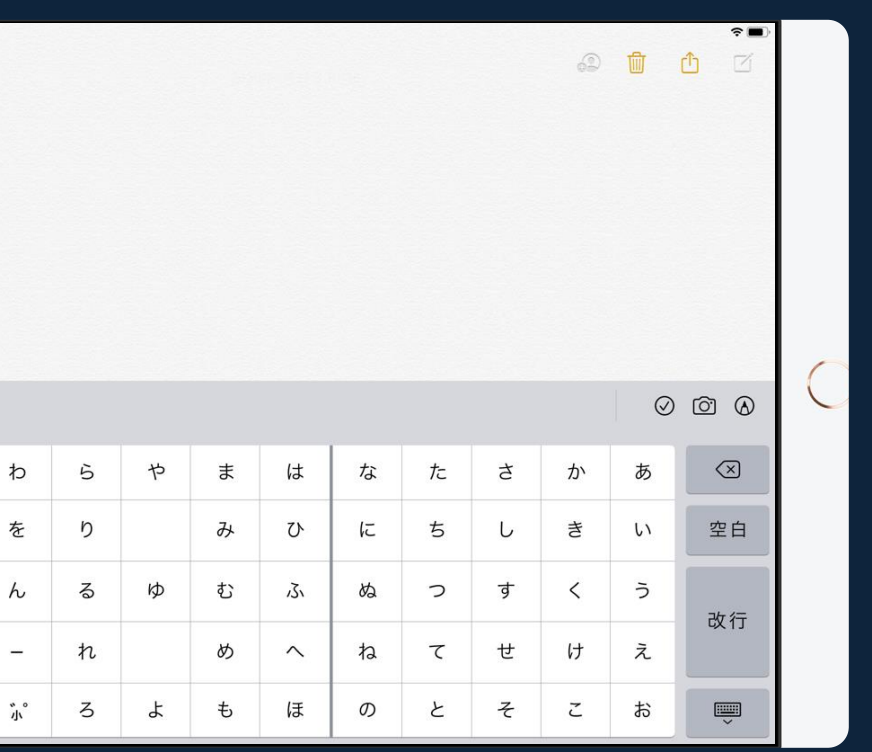

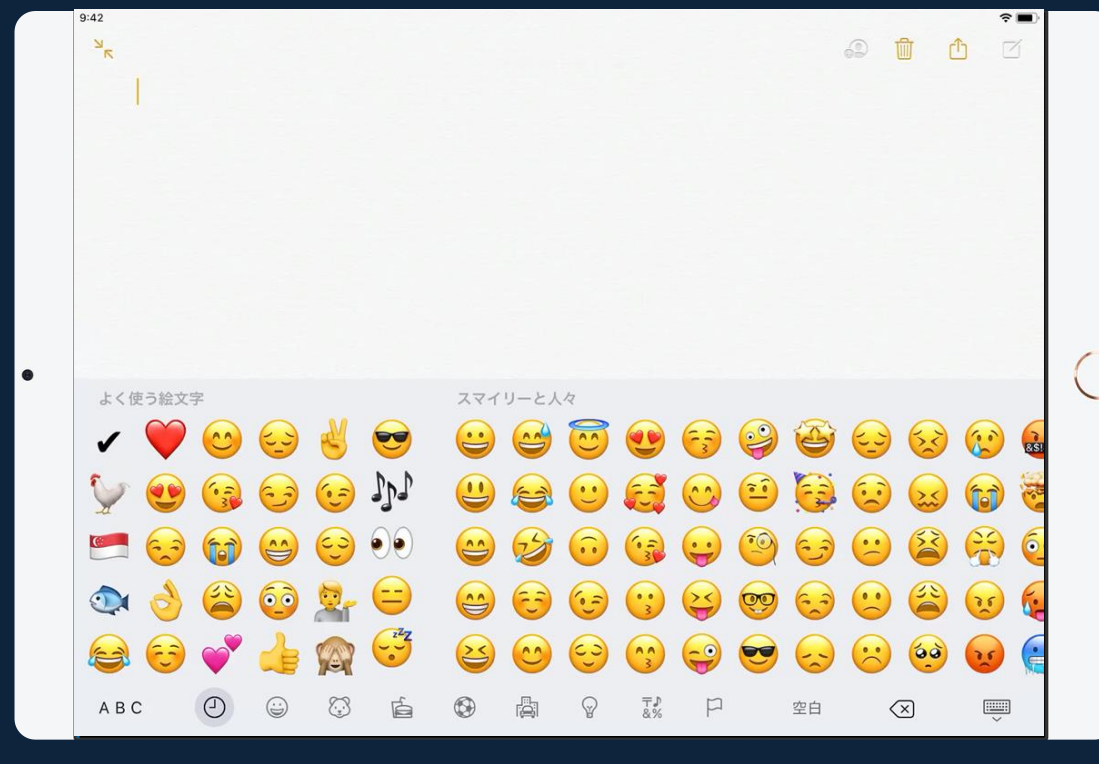

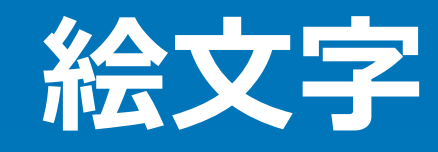

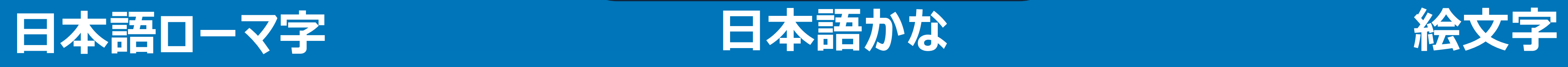

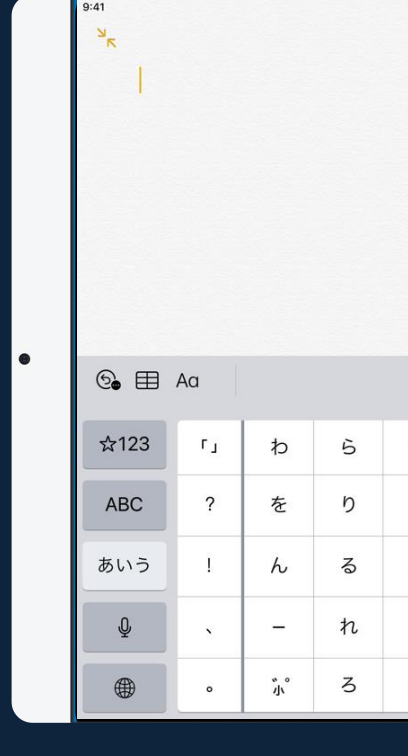

 $\odot$   $\odot$   $\odot$ 

p

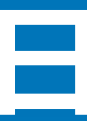

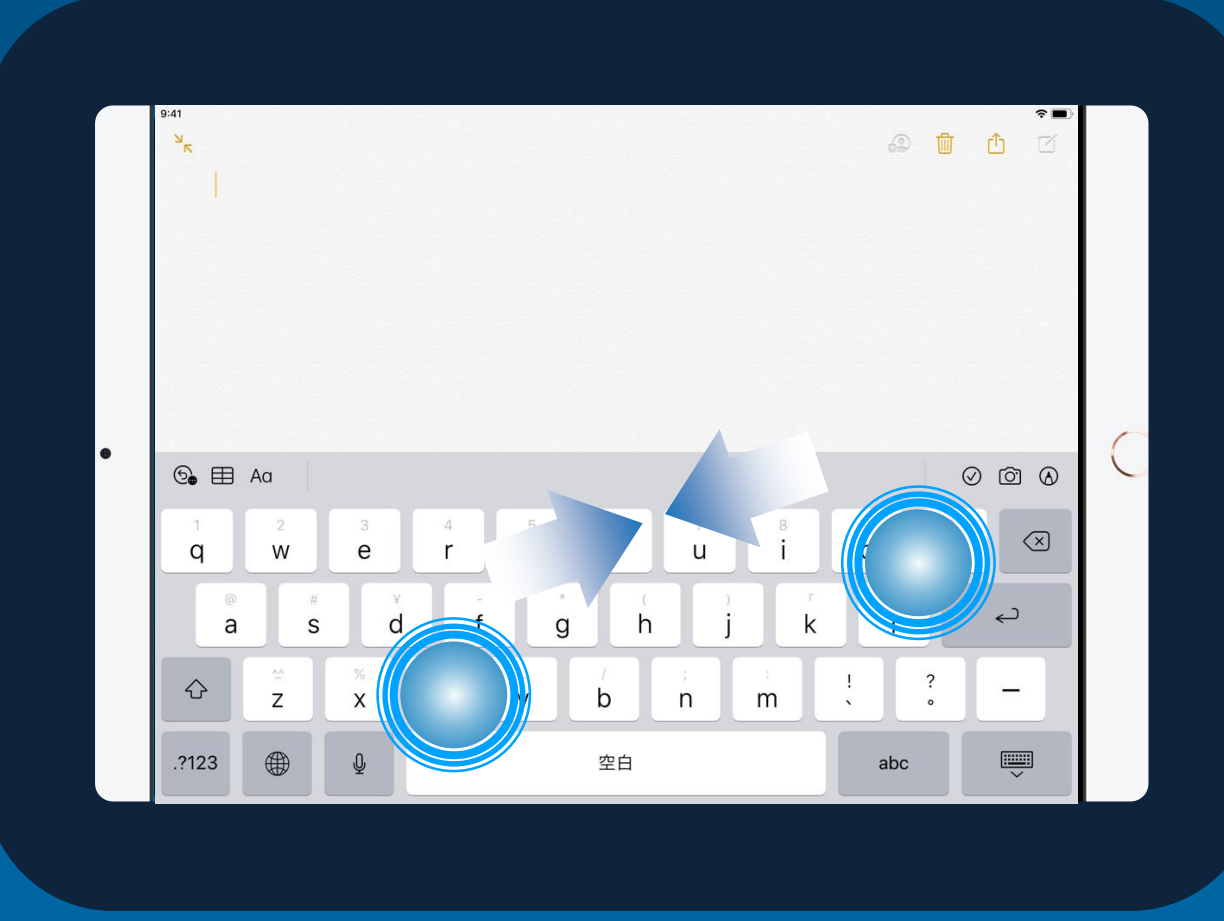

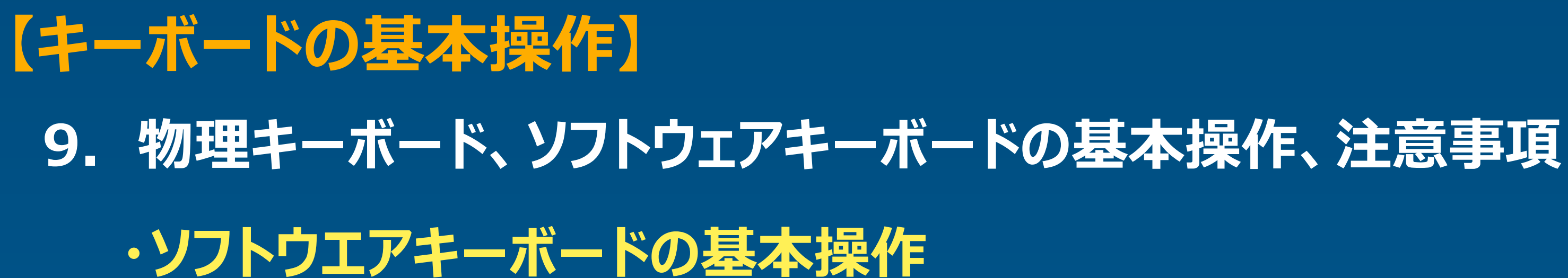

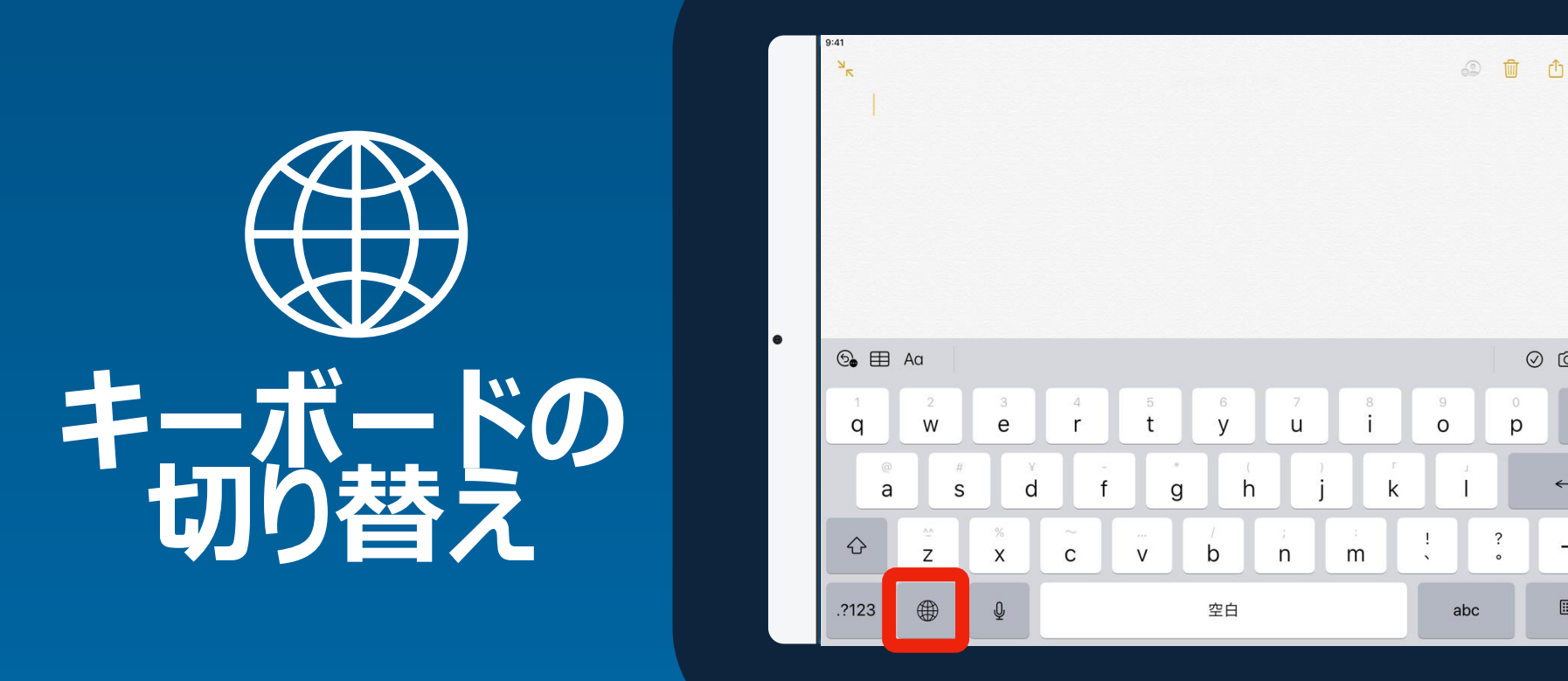

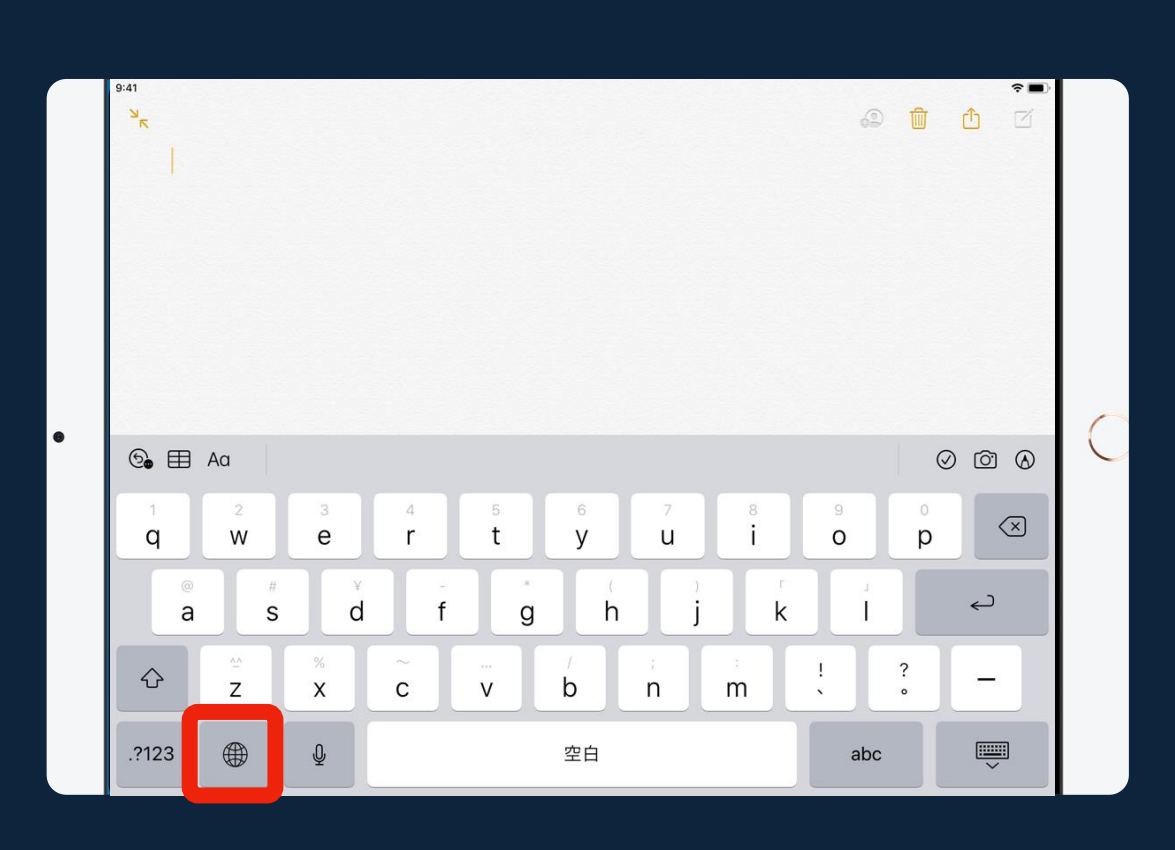

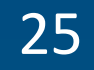

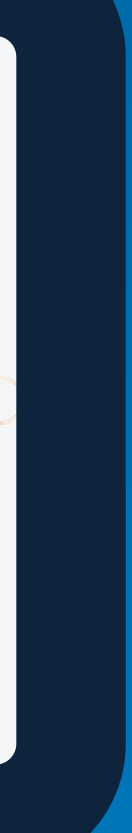

### **【ペンの基本操作】**

### 10. Apple Pencil (アップルペンシル) の基本操作

- **・ Apple Pencil のキャップを外し、iPad本体のLightning コネクタに挿入します。**
- **・ 「ペアリング」をタップしてiPadを接続すると、利用可能です。**
- **・ Apple Pencil は、キーボードカバーの磁気ラッチに収納可能です。**

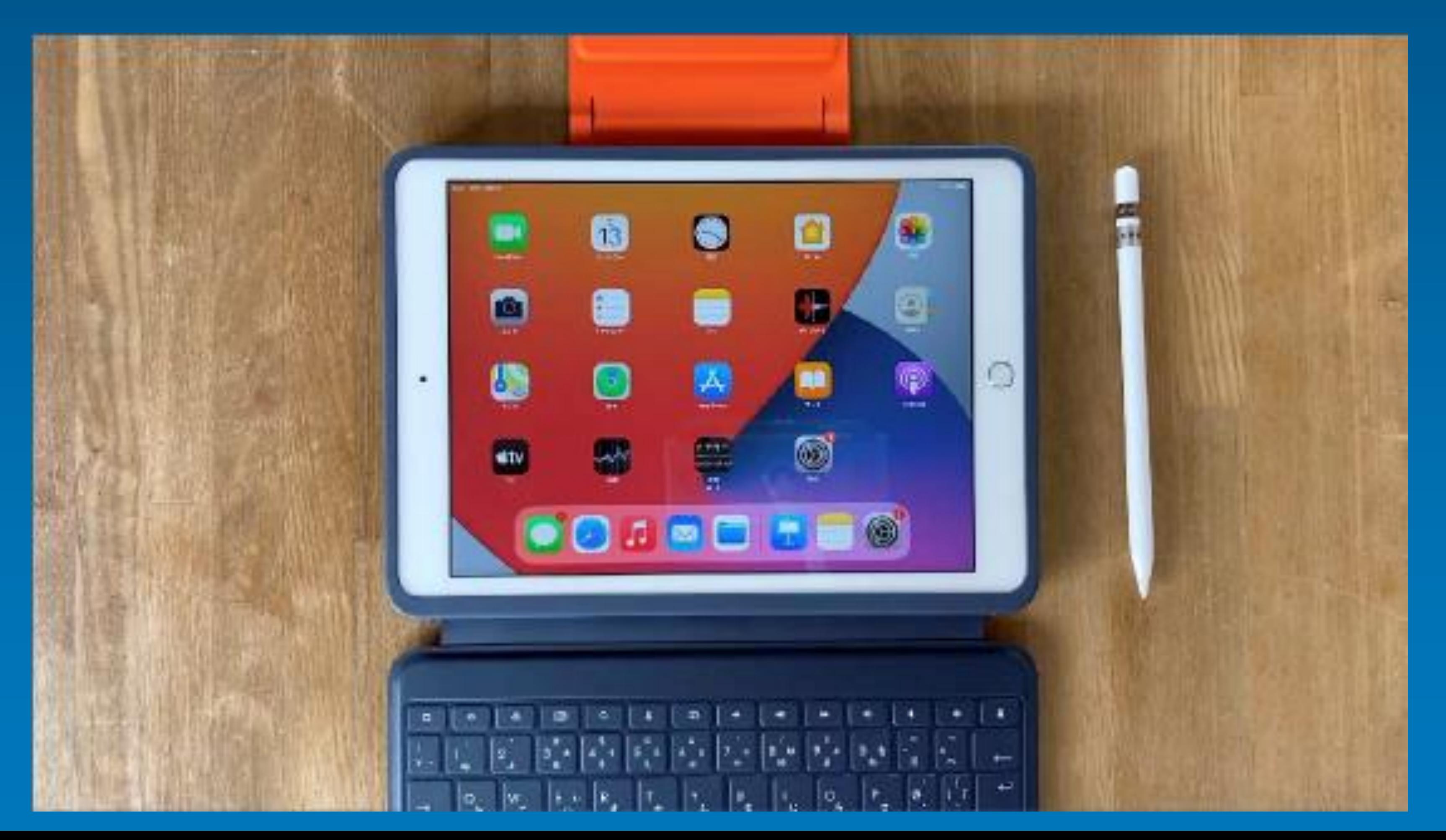

### **※Apple Pencil のキャップは 小さく転がりやすいため、 紛失しないようにご注意ください。**

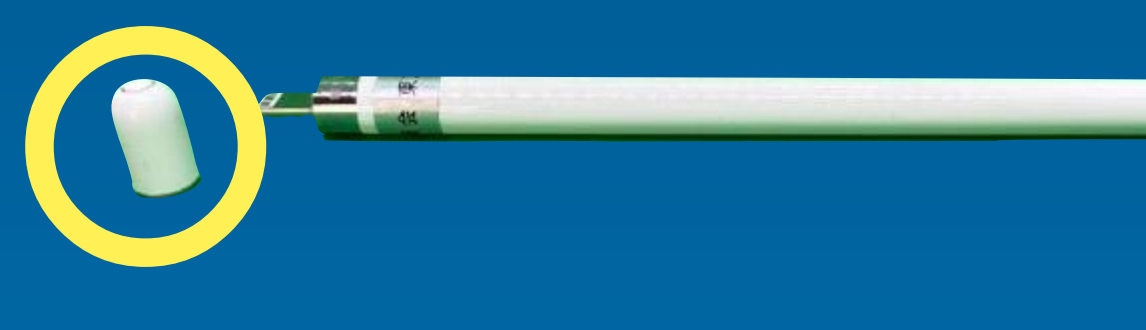

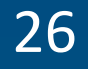

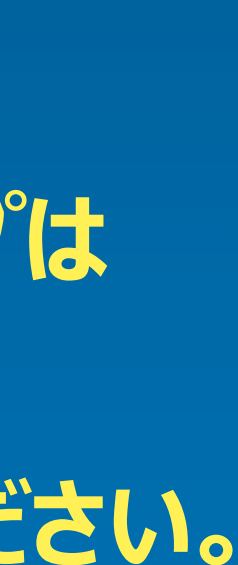

- **・ メモ帳などの対応アプリで、自由自在に書き込むことができます。**
- **・ ペンの種類・色・太さの変更、消しゴム、定規などを「ツールパレット」から選択して利用します。**

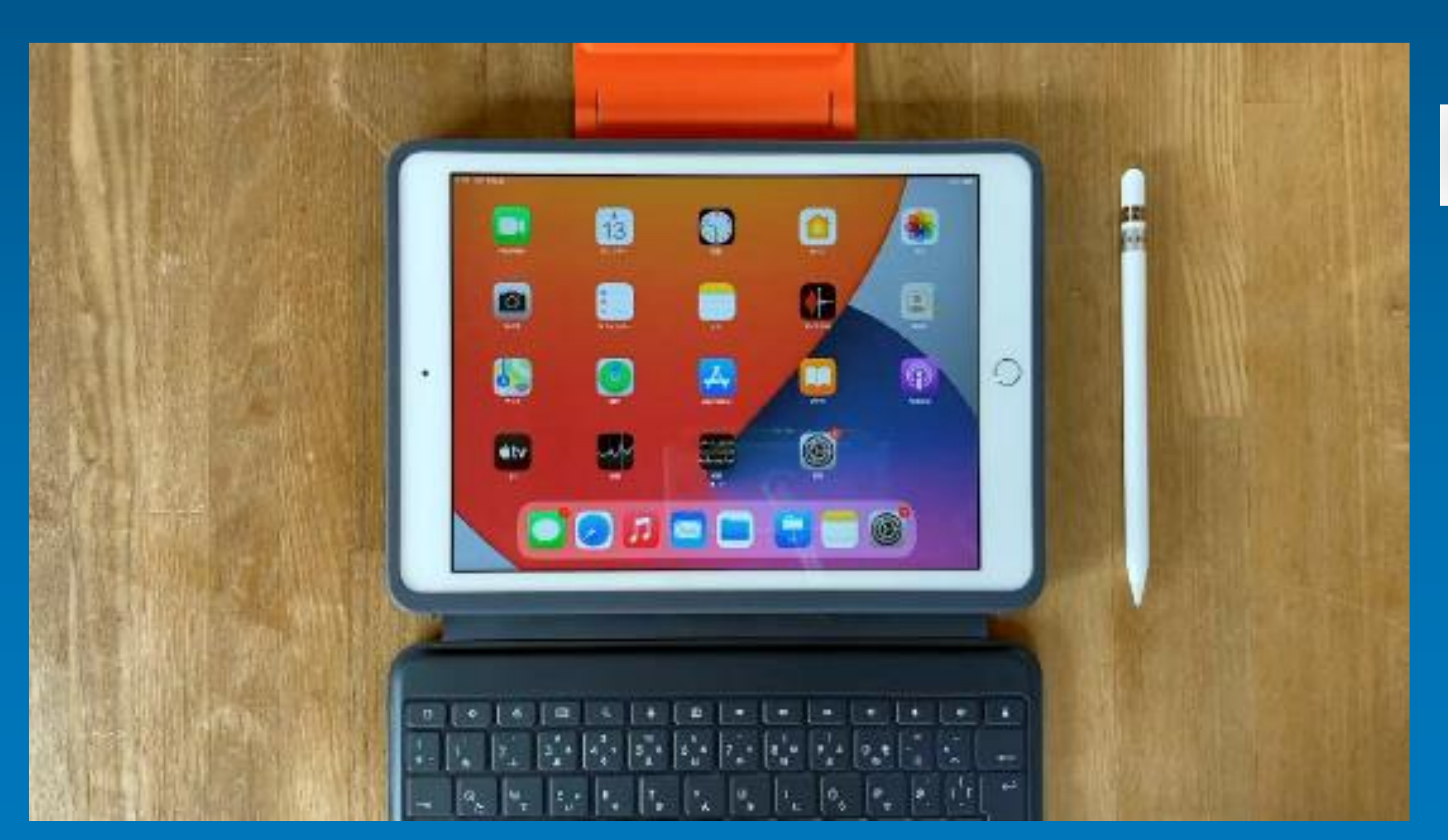

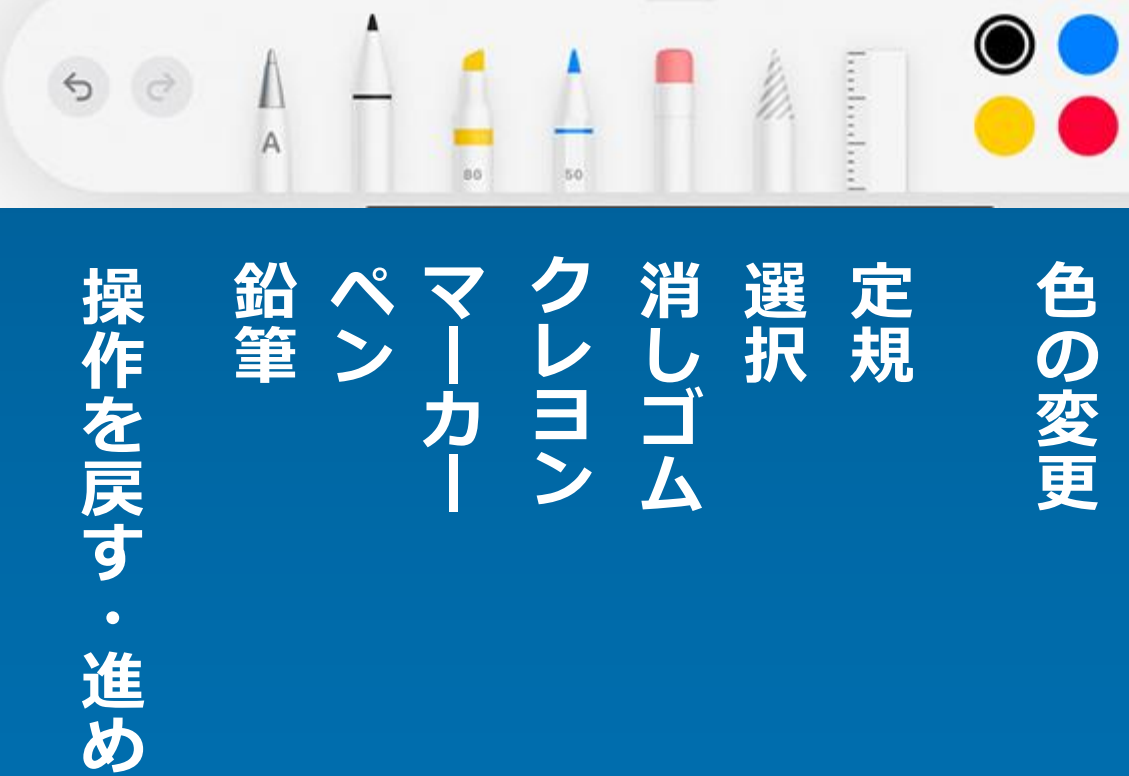

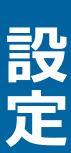

**る**

#### **ツールパレット**

### **【ペンの基本操作】**

### 10. Apple Pencil (アップルペンシル)の基本操作

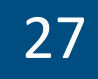

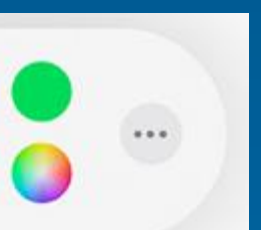

# **【ペンの基本操作】 11. 充電方法**

- **・ Apple Pencil をiPad本体のLightningコネクタに挿入すると、Apple Pencilが「充電」されます。**
- **・ 設定アプリから「Apple Pencil」をタップすると、充電状況を確認することができます。**

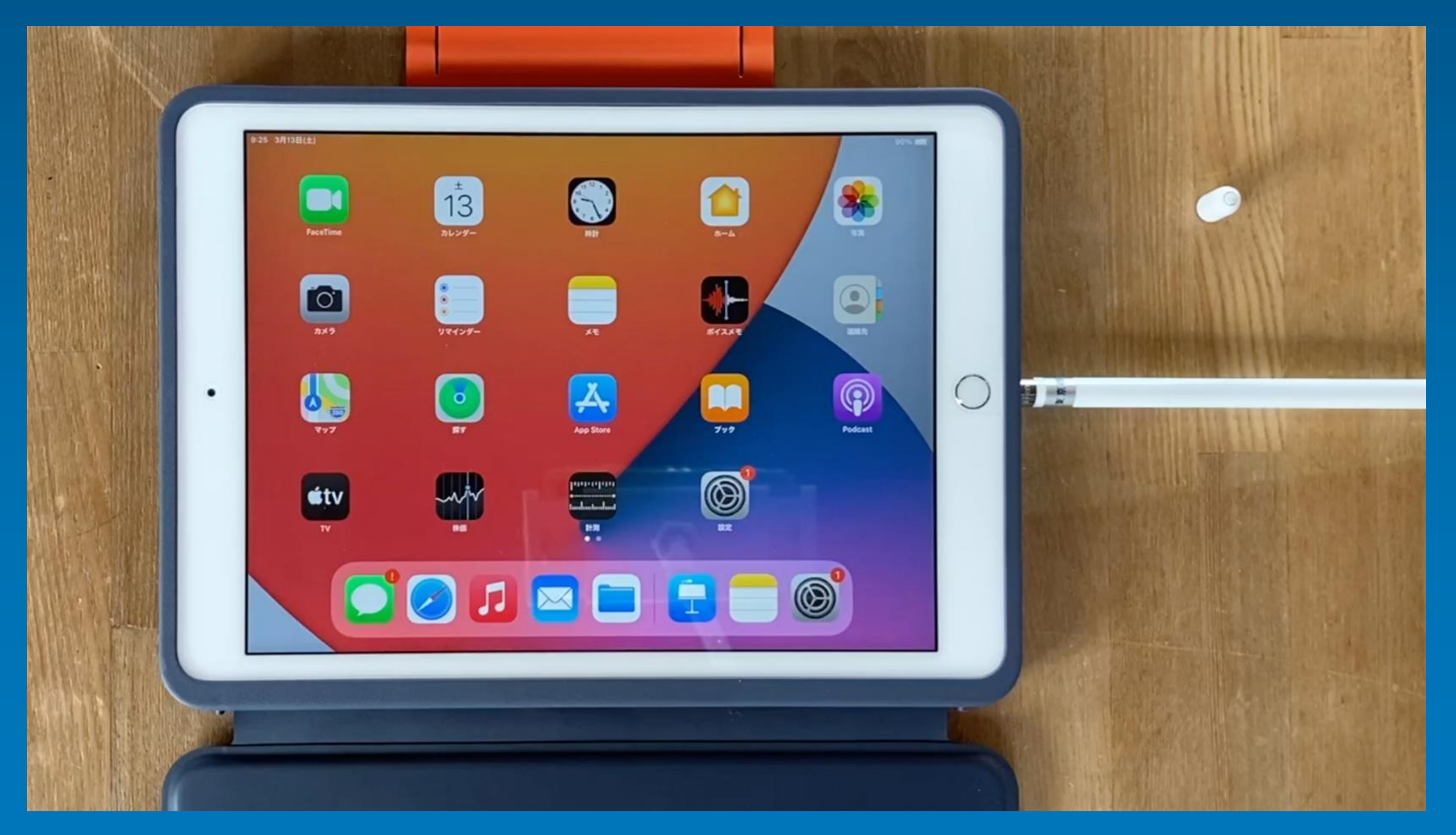

**※Apple Pencil のキャップは 小さく転がりやすいため、 紛失しないようにご注意ください。**

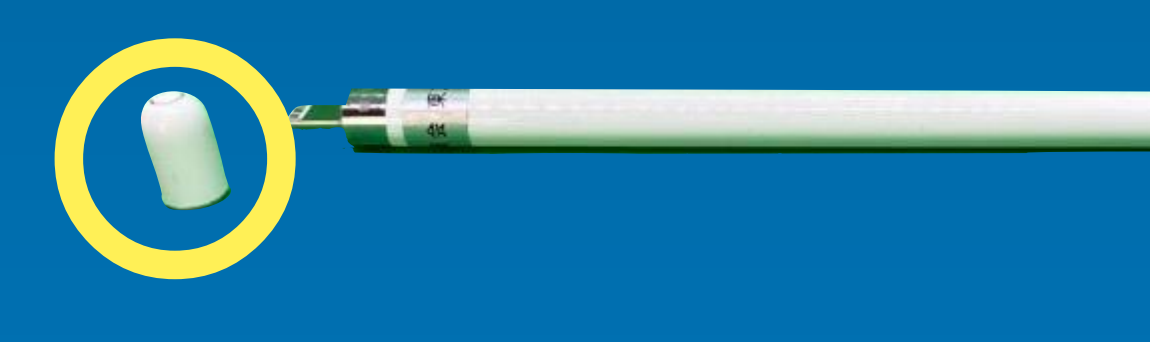

**※ iPad本体から充電する場合、 iPadのバッテリーをわずかに 消費します。**

### **・iPadを利用した充電方法**

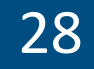

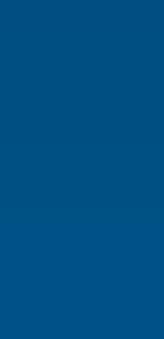

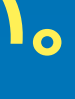

- **・ Apple Pencil を電源ケーブルに挿入し、「充電」することができます。**
- **・ 「接続コネクタ」の●が付いている方を、Apple Pencil に接続します。**

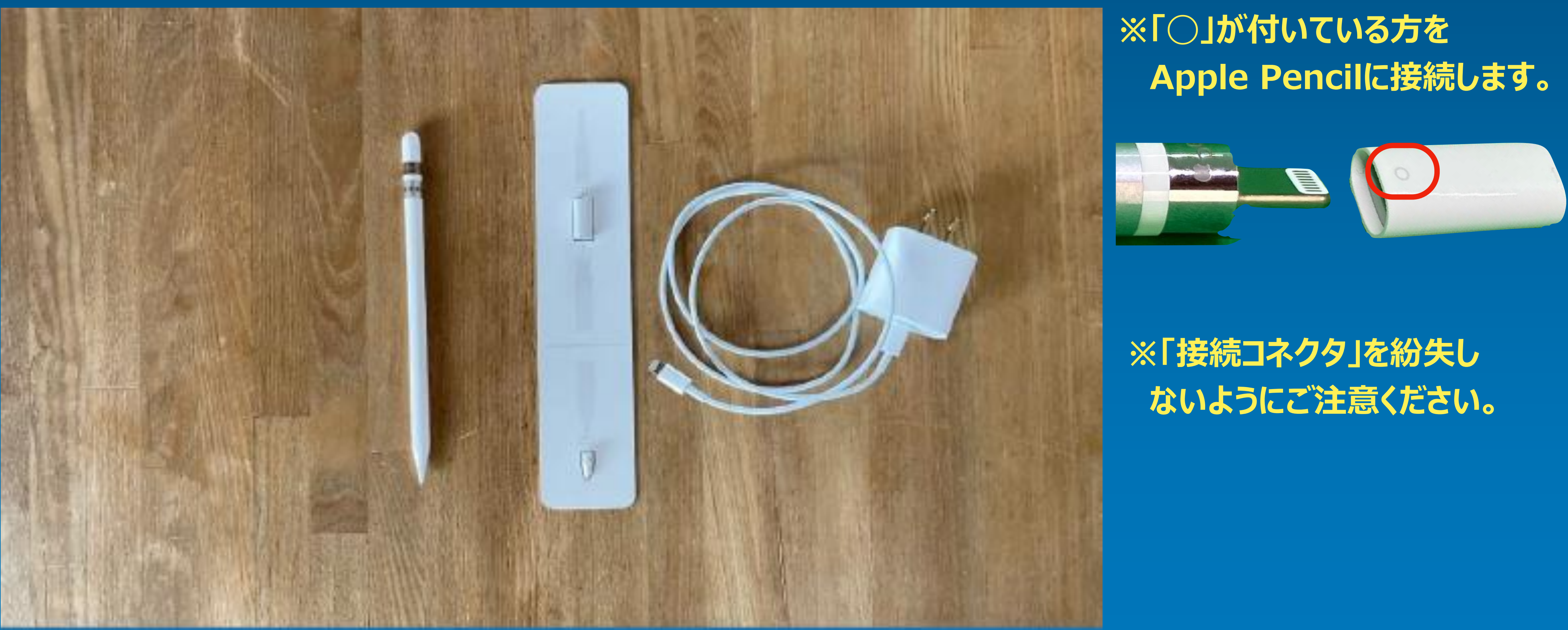

### **・電源ケーブルを利用した充電方法**

# **【ペンの基本操作】 11. 充電方法**

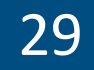

- **・ ホームボタンをすばやく 2回押します 。**
- **・ 終了したいアプリを 上にスワイプします 。**

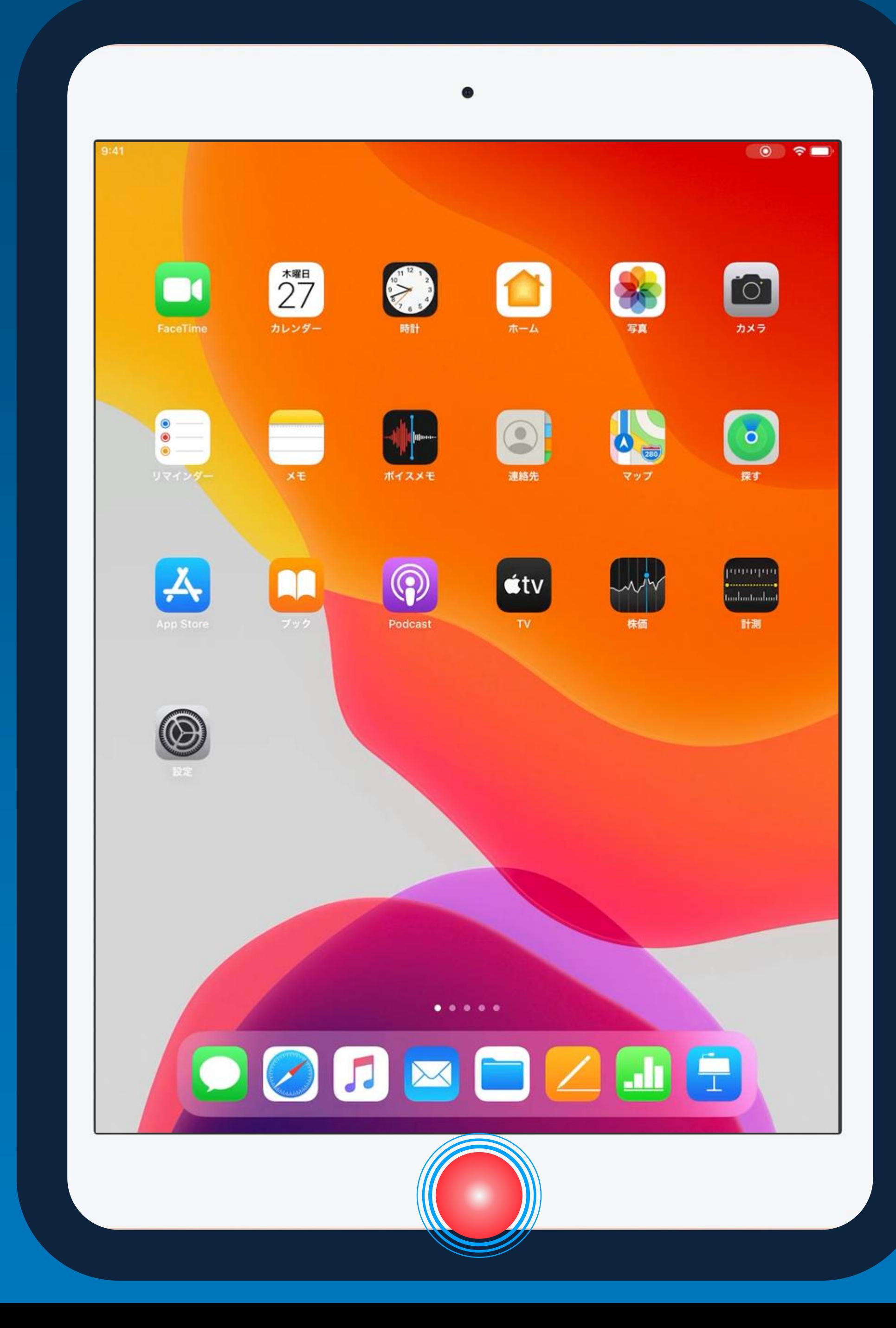

**【困った時の対応 】 12. こんなときは**

# **・アプリがフリーズして動かない場合 ・アプリが反応しない場合**

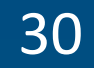

- **・トップボタンとホームボタンを同時に押し続けます 。**
- **・ Appleロゴが表示されるまで待ってください 。**
- **・ Appleロゴが表示されたら、指を離します 。**

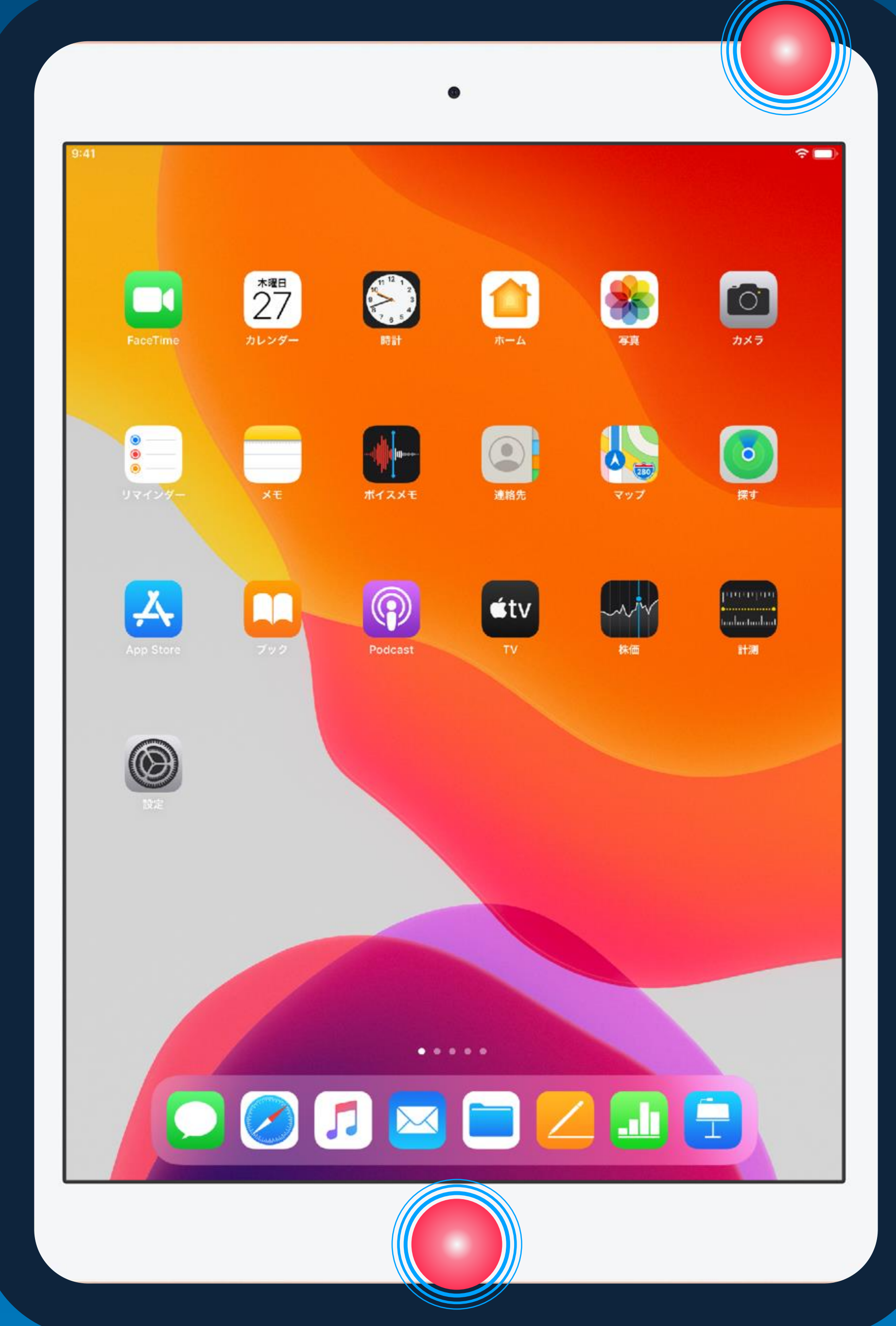

**【 困った 時 の対応 】 12. こんなときは**

## **・画面が真っ黒な場合 ・iPadが反応しない場合**

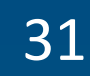

# **【困った時の対応】 13. 特支GIGAスクール端末に関する問い合わせ先**

# **Appleエンドユーザサポート**

### **電話番号 0120−99−6477**

### **PIN番号:3201 ※必須**

### **日本語受付:月曜日〜土曜日 午前9時〜午後6時 (土曜日のみ祝日の場合は除く)**

### **英語での受付:365日年中無休 24時間対応**

# **都立学校 特支GIGAスクール端末であるiPadの 一般的な操作方法や技術的な内容に関する 問い合わせ先**

- **・ iPadの故障・紛失**
- **・ 転学**

**児童・生徒の皆さんは、 学校の先生に相談してください。**

**教員の皆さんは 「特別支援学校(小・中学部)GIGAスクール端末 操作マニュアル」を参照ください。**

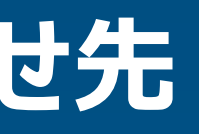

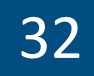

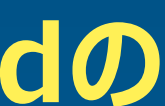

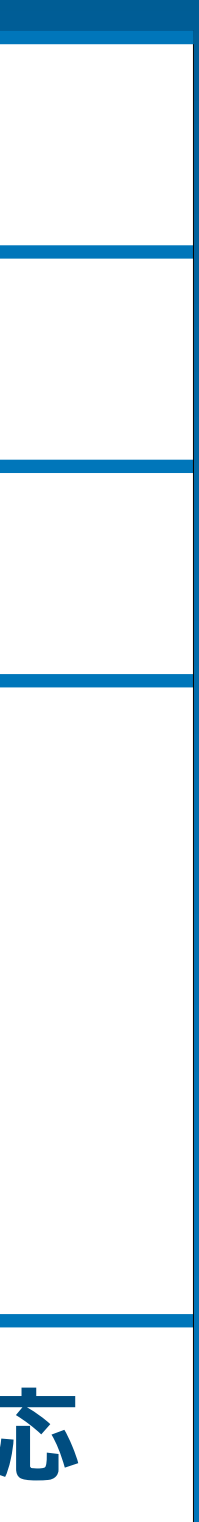

### **【困った時の対応】**

### **14. 保証の範囲 【動産保険の適用範囲】**

#### **(動産保険が適用される事象)**

- **1 火災**
- **2 落雷**
- **3 風・雪・雹**
- **4 破裂・爆発**
- **5 台風、暴風雨、豪雨等による洪水、高潮、土砂崩れ等の水災**
- 6 (煙害・給排水管の事故による) 水ぬれ
- **7 物体の衝突**
- **8 輸送中の事故**
- **9 盗難**
- **10 取り扱い不注意による破損 (落下、ぶつけ等)**

**(動産保険が適用されない事象)**

カトライキについては、基本的には保険適用になりますが、規模により **『その他変乱』と認められた場合は免責扱いになります。 ※上記は代表的な事例をあげておりますが、実際にはご報告いただいた 事故発生状況により、保険会社が保険適用可否、補填範囲の認定を行います。 また、容易に予見できる事故への回避義務を怠っ場合、取り扱い上の不注意が、 繰り返された場合は、保険適用されない場合があります。**

- **11 電気的・機械的事故**
- **12 万引き**
- **13 故意による破損**
- **14 お客様の重過失による破損**
- **15 紛失・置き忘れ**
- **16 自然の消耗または性質によるさび、かび、変質等の損害**
- **17 ねずみ食い・虫食い**
- **18 地震**
- **19 噴火**
- **20 地震・噴火による津波**
- **21 戦争**
- **22 テロ**
- **23 核燃料物質による汚染**
- **24 保険対象物の瑕疵に起因する損害**
- **25 詐欺・横領**
- **26 騒じょう・労働争議**
- **27 保険対象物の機能に支障の無い汚れ、擦傷、引っ掻き傷等**
- **28 日本国外における事故**
- **29 ストライキ**

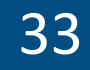

#### **【Apple社】(特支GIGAスクール端末)**

- **・10.2インチ iPad Wi-Fi 32GB - シルバー**
- **・Apple Pencil**
- **(メーカ保証範囲内)**
- **(1) 材質上または製造上の不具合が対象機器において生じたこと**
- **(2) 対象機器のバッテリーが所定の仕様の 80% 未満しか蓄電できなくなったことによるバッテリ交換**

#### **(メーカ保証範囲外)**

**(1) 材質上または製造上の不具合、火事、地震、洪水他の外的原因に起因するもの以外の不適切な取り扱い、未必の故意ないし認識ある**

**(3) Apple の担当者または AASP の担当者以外の者が実行したサービス(ハードウェアのアップグレードや拡張を含む)による不具合 (4) 対象機器の機能に影響を及ぼさない外観上の損傷 (傷、へこみ、ポート部分のプラスチックの破損を含むがこれらに限定されない)**

- **過失、誤用、液体接触により生じた損傷**
- **(2) メーカーが定め、許可し、意図した使用方法以外での対象機器の操作による不具合**
- 
- 
- **(5) 対象機器に対する予防保守**
- **(6) 危険物が含まれる対象機器(危険物とは、人間の健康に害を及ぼす生物的汚染物質やアレルゲンを指すが、これらに限定されない)**
- **(7) 製品の通常の消耗摩損、またはその他通常の経年劣化による不具合**
- **(8) 過度または壊滅的な損傷 (対象機器がつぶれたり曲がったりしている、一部または全体が浸水しているなど)**

# **【困った時の対応】 14. 保証の範囲 【メーカー保証の範囲】**

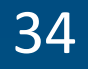

**【ロジクール社】(物理キーボード) ・RUGGED COMBO 3**

**(メーカ保証範囲内)**

**(1) 材質上または製造上の不具合が対象機器において生じたこと**

**(メーカ保証範囲外)**

**(1) 事故、誤用、不正使用、あるいは未許可の修理、変更または分解 (2) 不適切な操作または保守、製品の取扱説明書に従わない使用法、または不適切な電圧源への接続 (3) ロジクールから供給されたもの以外の交換バッテリーなどの消耗品の使用 (そのような制限が適用法によって禁じられている場合を除く) (4) ロジクールのハードウェア製品に元々同梱されていた部品の紛失 (5) 通常の摩耗および裂傷**

# **【困った時の対応】 14. 保証の範囲 【メーカー保証の範囲】**

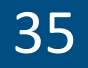